# IO NESBITT BURNS Gateway® User Guide

An Online Standard in Connectivity

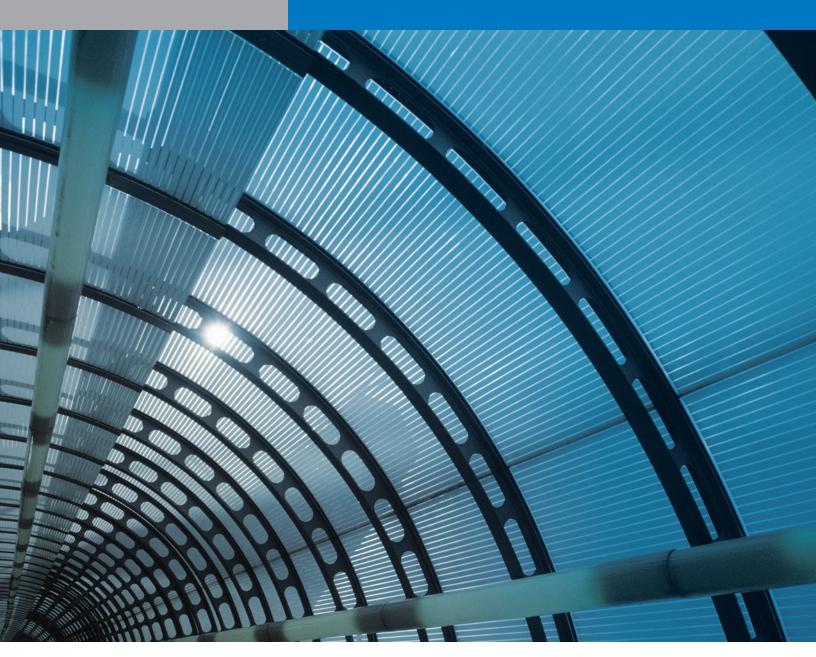

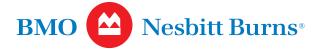

# Table of Contents

| <b>Introduction</b>                                                  |
|----------------------------------------------------------------------|
| Signing into Gateway 3                                               |
| Ensuring the Security of Your<br>Account Information in Gateway 4    |
| Suspending Your Gateway Password 4                                   |
| Changing Your Temporary Gateway<br>Login Password                    |
| Helpful Hints About Gateway                                          |
| Symbol Search                                                        |
| Quick Link to Market Information                                     |
| Quick Link to Research 7                                             |
| Emailing Your Investment Advisor<br>from Gateway                     |
| Viewing Your Investment Advisor's<br>Website                         |
| Exchange Rates                                                       |
| The Gateway Home Screen                                              |
| Message Centre                                                       |
| Account Summary                                                      |
| Market Watch on Your Home Page 10                                    |
| News Headlines on Your Gateway Home Page . 10                        |
| Account Information                                                  |
| Accessing Your Account Information 11                                |
| Viewing Your Holdings 11                                             |
| Downloading Your Holdings 12                                         |
| Printing Your Account Holdings 12                                    |
| Accessing Your Transaction History 13                                |
| Viewing Past Transactions in Your Account/s 13                       |
| Downloading Your Transaction History 14                              |
| Obtaining 20-minute Delayed Quotes<br>on Your Holdings 14            |
| Viewing Your Account's Cash Details 15                               |
| Viewing Your Account's Asset Mix 15                                  |
| Viewing Tax Information Pertaining to<br>Your RRSP or RRIF Account/s |
| Performance Summary 16                                               |
| Statements 17                                                        |

#### Research

| Research in Gateway 18                                     |
|------------------------------------------------------------|
| BMO Nesbitt Burns' Equity Research –<br>Comments/Reports   |
| Covered Companies List                                     |
| BMO Nesbitt Burns' Equity Research –<br>Summary of Changes |
| Viewing Summary of Changes Research 21                     |
| BMO Nesbitt Burns' Equity Research –<br>Datascan 21        |
| Viewing Datascan Research 22                               |
| Webcasts                                                   |
| Viewing Third Party Equity Research 23                     |
| Viewing Model Portfolios 23                                |
| Trading                                                    |
| Viewing the Current Status of Your Trades 24               |
| Order Status Definitions 25                                |
| Virtual Portfolios                                         |
| What is a Virtual Portfolio?                               |
| Modifying Your Virtual Portfolio                           |
| Adding a Security to Your Virtual Portfolio 27             |
| Removing a Security From Your<br>Virtual Portfolio 27      |
| Market Data                                                |
| Viewing Market Data in Gateway 28                          |
| Customizing Charts in Gateway 29                           |
| Preferences                                                |
| Gateway Custom Features 30                                 |
| Modifying Your Gateway User ID 30                          |
| Modifying the Display of Your<br>Account Number/s          |
| Modifying Your Gateway Login Password 31                   |
| Selecting News Categories for Your Home Page . 32          |
| Customizing Your New Research Alert 32                     |
| Changing Your Language Settings 33                         |
| eServices                                                  |

?

For Gateway technical support, please contact the Gateway Helpdesk at 1-877-873-7664 or via e-mail at gateway.helpdesk@bmonb.com

### Introduction

BMO Nesbitt Burns Gateway is our online client information centre that provides instant access to a wealth of account information, allowing you to:

- turn off paper statements<sup>1</sup>;
- view all your holdings in detail twenty four hours a day – in each of your individual accounts or in one consolidated view;
- check past and current transactions transaction history provides 16 months of past activity (four months of cash transactions);
- view tax-adjusted average cost and unrealized gain/loss information on the securities you own;
- establish and monitor virtual portfolios;
- obtain customized charts on securities and indices;
- see the latest news on companies in your portfolio or that you are monitoring;
- access prices on quotable securities;
- download your holdings and transaction history information into applications such as Microsoft Excel;

- view a customizable summary of the US and Canadian values of your accounts on the Gateway Home screen;
- personalize the naming of your accounts for immediate recognition and define the order in which you view them;
- access BMO Nesbitt Burns' equity research<sup>2</sup>, independent third party equity research, and much more.

Most importantly, Gateway enables you to be completely connected to your Investment Advisor. You will be provided with the information and online tools needed to share ideas, communicate on an ongoing basis, and ultimately, make the most appropriate investment decisions together.

For step-by-step instructions on how to use Gateway, refer to the relevant section of this guide, or visit our online help located at the top right corner of every Gateway screen.

<sup>&</sup>lt;sup>1</sup> Only account owners are authorized to change their statement delivery option. Entity (e.g. corporate) accounts cannot change statement delivery preferences.

<sup>&</sup>lt;sup>2</sup> Online research through Gateway is available to qualifying clients. Ask your BMO Nesbitt Burns Investment Advisor for further information.

# Signing into Gateway

#### **Gateway Site Location**

| C Welcome to BMO Nesbitt Burns Gateway - Windows In | nternet Explorer                                   |
|-----------------------------------------------------|----------------------------------------------------|
| COO - E https://gateway.bmonesbittburns.com/        |                                                    |
| Eile Edit View Favorites Tools Help                 | 🗙 🍖 Convert 👻 🔂 Select                             |
| 🖕 Favorites 🛛 🚖 🙋 Suggested Sites                   |                                                    |
| C Welcome to BMO Nesbitt Burns Gateway              |                                                    |
| BMO 🙆 Nesbitt Burns                                 | <u>contact us   locate us   français   bmo.com</u> |
| Gateway                                             | Sign in BMO Nesbitt Burns Gateway 💌 🧑              |

Gateway is located at: https://gateway. bmonesbittburns.com

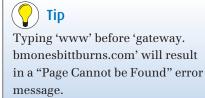

#### Signing into Gateway

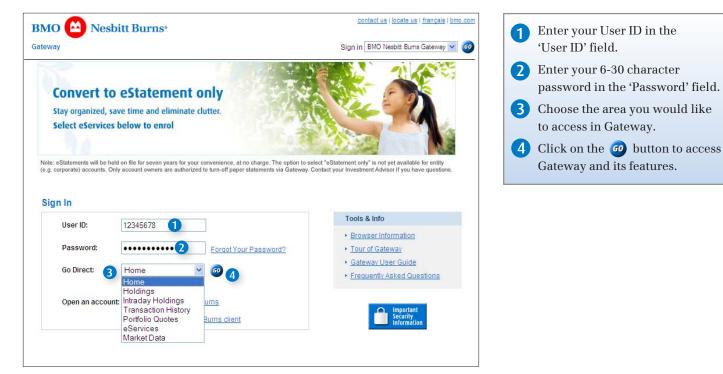

#### Ensuring the Security of Your Account Information in Gateway

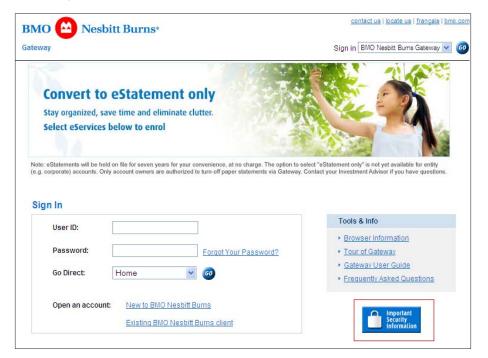

BMO Nesbitt Burns Gateway uses Entrust Certification Authority. This allows BMO Nesbitt Burns to use 128-bit encryption with clients using Firefox 1.0 or higher and Microsoft Internet Explorer 6.0 or higher in Canada, the US and around the world. 128-bit encryption technology is the most secure form of encryption currently available in North America. To learn more about how we protect the security of your account information in Gateway, click on the 'Important Security Information' link located on the Gateway Sign-In screen.

#### Suspending Your Gateway Password

| AO 🔛 Nes                                                                                             | bitt Burns <sup>®</sup>                                                                                                    | <u>contact us   locate us   français   bmo.</u>                                         |
|----------------------------------------------------------------------------------------------------|----------------------------------------------------------------------------------------------------|-----------------------------------------------------------------------------------------|
| eway                                                                                                 |                                                                                                    | Sign In 🛛 BMO Nesbitt Burns Gateway 💌 🌘                                                 |
| Stay organized,                                                                                      | D eStatement only<br>save time and eliminate clutter.<br>s below to enrol                                                                       |                                                                                         |
|                                                                                                    | eld on file for seven years for your convenience, at no charge. The op<br>Dnly account owners are authorized to furn-off paper statements via G |                                                                                         |
| .g. corporate/ accounts. c                                                                           |                                                                                                    |                                                                                         |
| Your Gateway accou                                                                                   | nt has been suspended due to multiple failed login atte<br>ase call your Investment Advisor for assistance, other<br>sage 22349)                |                                                                                         |
| Your Gateway accou<br>access Gateway, ple<br>877) 873-7664. (Mes                                     | ase call your Investment Advisor for assistance, other                                                                                          | wise call our Internet Help Desk at 1                                                   |
| Your Gateway accou<br>access Gateway, ple<br>877) 873-7664. (Mes                                     | ase call your Investment Advisor for assistance, other                                                                                          | wise call our Internet Help Desk at 1<br>Tools & Info                                   |
| Your Gateway accou<br>access Gateway, ple<br>877) 873-7664. (Mes<br>Sign In                          | ase call your Investment Advisor for assistance, other sage 22349)                                                                              | wise call our Internet Help Desk at 1 Tools & Info  Browser Information                 |
| Your Gateway accou<br>access Gateway, ple<br>877) 873-7664. (Mes<br>Sign In<br>User ID:<br>Password: | ase call your Investment Advisor for assistance, other<br>sage 22349)                                                                           | wise call our Internet Help Desk at 1<br>Tools & Info                                   |
| four Gateway accou<br>access Gateway, ple<br>877) 873-7664. (Mes<br>Sign In<br>User ID:              | ase call your Investment Advisor for assistance, other sage 22349)                                                                              | wise call our Internet Help Desk at 1 Tools & Info  Browser Information Tour of Gateway |

For your protection, your password will be suspended if it is entered incorrectly three consecutive times. If your login password has been suspended and you have already signed into Gateway at least once, you can contact the Gateway Helpdesk at 1-877-873-7664 to have your password reset. You will need to provide the Gateway Helpdesk analyst with the correct answer to your security question in order to verify your identity. If you have never signed into Gateway and your password has been suspended, you can contact your Investment Advisor to reset your password.

#### ) Did you know?

Encryption is a means of scrambling information between your PC and BMO Nesbitt Burns' computing systems. Information that is encrypted at one end is decrypted (decoded) upon receipt at the other end.

#### Changing Your Temporary Gateway Login Password

| This is a security measure to protect the                                                        | ou to sign in with a unique user ID and password whenever you enter the site<br>privacy of your personal information.                                                                                                    |
|--------------------------------------------------------------------------------------------------|----------------------------------------------------------------------------------------------------|
| Sateway Password                                                                                 |                                                                                                    |
| For security reasons, you must change t<br>the Gateway Helpdesk,                                 | he temporary Gateway password given to you by your Investment Advisor or                                                                                                    |
|                                                                                                  | be 6-30 characters long and cannot be the same as your previous or<br>enter this new Gateway password each time you sign into Gateway.                                                                                                    |
| Temporary Password:                                                                              |                                                                                                    |
| New Gateway Password:                                                                            | 2                                                                                                    |
| Confirm New Gateway Password:                                                                    | 3                                                                                                    |
| reset your password. Please keep this in                                                         | wer that will be used by the Gateway Helpdesk in the event that you need to<br>n mind, as you will be asked to respond to your question to verify your identity<br>does not exactly match what you enter here, the Gateway Helpdesk will not b |
|                                                                                                  | ion and answer every time your password is reset.                                                                                                    |
| Note: You will need to enter a new quest                                                         |                                                                                                    |
| Tip: Input a question with a one-word an                                                         | iswer that will be easy for you to remember but difficult for others to guess. We<br>and answer involving times and dates, as they can be more difficult to                                                                                    |
| rip: Input a question with a one-word an<br>strongly suggest not creating a question<br>emember. | iswer that will be easy for you to remember but difficult for others to guess. W                                                                                                    |
| Fip: Input a question with a one-word an<br>strongly suggest not creating a question             | iswer that will be easy for you to remember but difficult for others to guess. W<br>and answer involving times and dates, as they can be more difficult to                                                                                     |

For security reasons, when you sign into Gateway for the first time, you will need to change the temporary password sent to you by your Investment Advisor. You will also be required to enter a security question and answer that will be used by a Gateway Helpdesk analyst to verify your identity in the event that your password needs to be reset. You will need to enter a new password and a security question and answer every time your password is reset.

- Enter the temporary password provided to you by your Investment Advisor or the Gateway Helpdesk in the 'Temporary Password' field.
- 2 Enter a new password between 6- 30 characters in the 'New Gateway Password' field. Your new password must be different than your temporary or previous passwords.
- 3 Re-enter your new password in the 'Confirm New Password' field.
- 4 Enter a security question in the 'Question' field. This security question will be used by the Gateway Helpdesk in the event that you need to reset your password.
- 5 Enter the answer to your security question in the 'Answer' field.
- 6 Re-enter the answer to your security question in the 'Confirm Answer' field.
- **7** Click on the 'Submit' button.

#### 💡 Tip

Input a security question with a one word answer that will be easy for you to remember but difficult for others to guess. We strongly suggest not creating a question and answer involving time and dates, as they can be more difficult to remember.

# Helpful Hints About Gateway

#### Symbol Search 🕐

| Gateway             | Account Info   Research   Tr | ading   <u>Virtual Portfolio</u> | o   Market Data   <u>He</u>        | Ip   Preferences Other Services                        | /Accounts     |
|---------------------|------------------------------|----------------------------------|------------------------------------|--------------------------------------------------------|---------------|
|                     |                              |                                  | C BMO Nesbit                       | t Burns Gateway - Windows Internet Ex                  | çılorer 📃 🗖 🛿 |
| Market Data         |                              |                                  | вмо 🗠                              | Nesbitt Burns*                                         | Close         |
| Market Data         | Market Movers<br>Symbol 1 2  | More News                        | Exchange<br>Canadian E<br>SEARCH 4 | quity Search String<br>general                         | 3             |
| Type                |                              | Exchange                         |                                    |                                                        |               |
| Equity 🗠            |                              | CDN 🛩                            | Symbol                             |                                                        | Exchange      |
| SUBMIT              | ET                           |                                  | CGI.PR<br>CGI.PR.C                 | CANADIAN GENERAL INVESTMENTS L<br>CDN GENERAL 3.90% PR | Toronto       |
|                     |                              |                                  | GMO                                | GENERAL MOLY INC                                       | Toronto       |
| privacy   legal   s | ecurity                      |                                  | GMM.U                              | GENERAL MOTORS CO US                                   | Toronto       |
|                     |                              |                                  | <                                  |                                                        | )))           |

#### Quick Link to Market Information

| мо 🙆 м                        | Nesbitt Burns <sup>®</sup>        |                       |                             |                    | Home            | <u>Site Map</u>   <u>Conta</u>                     | act Us   Sign Out            |
|-------------------------------|-----------------------------------|-----------------------|-----------------------------|--------------------|-----------------|----------------------------------------------------|------------------------------|
| ateway A                      | ccount Info   <u>Research   ]</u> | Trading   Virtual Por | tfolio   <u>Market Data</u> | Help   Preferences | [               | Other Services/A                                   | ccounts 👻                    |
| ccount: My Inv                | vestments 💌                       |                       | Sort By:                    | Currency           | ~               | Quick Link Messages Exchange                       | Rates                        |
| s of: 🔿 Intr                  | aday 19Feb2014 💿                  | Previous Day 1        | 8Feb2014                    |                    |                 | <ul> <li>Contact My</li> <li>View IA We</li> </ul> |                              |
|                               |                                   |                       |                             |                    |                 |                                                    |                              |
| Holdings Tra                  | nsaction History Porti            | iolio Quotes Ca       | sh Details Asse             | t Mix Perform      | ance Summary    | Statements                                         |                              |
| Currency: A                   | dl 🗸                              |                       |                             |                    |                 |                                                    | ort to Excel<br>ter-friendly |
| TOTALS                        |                                   | CASH                  | VALUE OF SE                 | CURITIES           | ACCOU           | NT E                                               | BUYING POWE                  |
|                               | 11                                | 11,908.08<br>CAD      | 3,26                        | 0,123.25<br>CAD    | 3,372,031<br>C  | .32<br>AD                                          | 1,819,185.9<br>CA            |
| Canadian Dolla                |                                   |                       |                             |                    |                 |                                                    |                              |
| Cash & short-t<br>Type/       | erm<br>Symbol/                    |                       | Average                     | Previous           | Market          | Unrealized                                         | % Gair                       |
| Currency                      | Description                       | Quantity              | Cost                        | Close              | Value           | Gain/Loss                                          | Los                          |
| Margin                        |                                   | 0.000                 | 77,813.53                   |                    | 77,813.53       | 0.00                                               | 0.00%                        |
| CAD                           | CASH BALANCE                      |                       | CAD                         |                    | CAD             | CAD                                                |                              |
| Fixed income &<br>Preferred s | & related securities<br>hares     |                       |                             |                    |                 |                                                    |                              |
| Type/<br>Currency             | Symbol/<br>Description            | Quantity              | Average<br>Cost             | Previous<br>Close  | Market<br>Value | Unrealized<br>Gain/Loss                            | % Gair<br>Los                |
| Margin                        | MFC.PR.A                          | 800.000               | 25.00                       | 25.510             | 20,408.00       | 408.00                                             | 2.04%                        |
|                               |                                   |                       |                             |                    |                 |                                                    |                              |

The Symbol Search 🕐 icon displayed throughout the Account Information, Trading, Market Data and Virtual Portfolio screens, allows you to search for the symbol of a North American stock or mutual fund.

- Click on the located next to the 'Symbol' field. A 'Symbol Search' window will appear.
- 2 Select the exchange type of the security you are looking for from the 'Exchange' drop-down menu.
- 3 Enter the company name of the security you are looking for in the 'Search String' field.
- 4 Click on the 'Search' button to display a list of potential matches.
- 5 Click on the symbol hyperlink to select a symbol.

The Market Data icon displayed throughout the Account Information and Virtual Portfolio screens allows you to view 20-minute delayed quotes, customizable charts and up-to-date news on equities as well as 20-minute delayed quotes on options and mutual funds in your holdings and virtual portfolios.

Click on the **w** icon next to a security in your holdings or virtual portfolio to view the market data for the corresponding security.

#### Quick Link to Research 🔞

| BMO 🔛 I                                                                                          | Nesbitt Burns <sup>®</sup>                                                                                    |                              |                                               |                            | Home                                        | <u>Site Map</u>   <u>Contac</u>                                    | <u>t Us</u>   <u>Sign Out</u>                                                                        |
|--------------------------------------------------------------------------------------------------|----------------------------------------------------------------------------------------------------|------------------------------|-----------------------------------------------|----------------------------|---------------------------------------------|--------------------------------------------------------------------|----------------------------------------------------------------------------------------------------|
| ateway A                                                                                         | Account Info   <u>Research   Ti</u>                                                                           | rading   <u>Virtual Port</u> | tfolio   <u>Market Data</u>   <u>H</u>        | Help   Preferences         | [                                           | Other Services/Ac                                                  | counts 💌                                                                                             |
| Account: Joint                                                                                   | raday 19Feb2014                                                                                               | Previous Day 18              |                                               | urrency                    | ~                                           | Quick Link:<br>Messages<br>Exchange F<br>Contact My<br>View IA Wet | ates<br>A                                                                                            |
|                                                                                                  |                                                                                                    |                              |                                               |                            |                                             |                                                                    |                                                                                                    |
| Holdinas Tra                                                                                     | ansaction History Portfo                                                                                      | lio Quotes Cas               | sh Details Asset                              | Mix Bosform                | ance Summary                                | Statements                                                         |                                                                                                    |
|                                                                                                  |                                                                                                    |                              |                                               |                            |                                             |                                                                    | A 2 1 1                                                                                              |
| TOTALS                                                                                           |                                                                                                    | CASH<br>1,602.93<br>CAD      | VALUE OF SEC<br>862                           | URITIES<br>2,490.49<br>CAD | ACCOL<br>864,093<br>C                       | JNT BI                                                             | 1,602.93                                                                                             |
|                                                                                                  |                                                                                                    | 1,602.93                     |                                               | ,490.49                    | 864,093                                     | JNT BI                                                             | UYING POWEF<br>1,602.93                                                                              |
|                                                                                                  | ar Account                                                                                                    | 1,602.93                     |                                               | ,490.49                    | 864,093                                     | JNT BI                                                             | UYING POWEF<br>1,602.93                                                                              |
| Canadian Doll                                                                                    | ar Account                                                                                                    | 1,602.93                     |                                               | ,490.49                    | 864,093                                     | JNT BI                                                             | JYING POWEF<br>1,602.93<br>CAE<br>% Gain                                                             |
| Canadian Doll<br>Cash & short-<br>Type/                                                          | ar Account<br>term<br>Symbol/                                                                                 | 1,602.93<br>CAD              | 862<br>Average                                | 2,490.49<br>CAD            | 864,093<br>C<br>Market                      | Unrealized                                                         | UYING POWER<br>1,602.9:<br>CAI<br>% Gain<br>Loss                                                     |
| Canadian Doll<br>Cash & short-<br>Type/<br>Currency<br>Cash<br>CAD                               | ar Account<br>term<br>Symbol/<br>Description<br>CASH BALANCE<br>ties & related securities                     | Quantity<br>0.000            | Average<br>Cost<br>1,602.93                   | 2,490.49<br>CAD            | 864,093<br>C<br>Market<br>Value<br>1,602.93 | Unrealized<br>Gain/Loss<br>0.00                                    | UYING POWER<br>1,602.9:<br>CAI<br>% Gain<br>Loss                                                     |
| Canadian Doll<br>Cash & short-<br>Type/<br>Currency<br>Cash<br>CAD<br>Common equi                | ar Account<br>term<br>Symbol/<br>Description<br>CASH BALANCE<br>ties & related securities                     | Quantity<br>0.000            | Average<br>Cost<br>1,602.93                   | 2,490.49<br>CAD            | 864,093<br>C<br>Market<br>Value<br>1,602.93 | Unrealized<br>Gain/Loss<br>0.00                                    | JYING POWER<br>1,602.9<br>CAt<br>% Gain<br>Loss<br>0.00%<br>% Gain                                   |
| Canadian Doll<br>Cash & short-<br>Type/<br>Currency<br>Cash<br>CAD<br>Common equi<br>Common equi | ar Account<br>term<br>Symbol/<br>Description<br>CASH BALANCE<br>ties & related securities<br>quity<br>Symbol/ | Quantity<br>0.000            | Average<br>Cost<br>1,602,93<br>CAD<br>Average | CAD<br>Current<br>Price    | Market<br>Market<br>1,602,93<br>CAD         | Unrealized<br>Gain/Loss<br>Unrealized<br>Gain/Loss<br>Unrealized   | rc-friendly<br>JYING POWER<br>1,602,93<br>CAD<br>% Gain<br>Loss<br>0,00%<br>% Gain<br>Loss<br>13,40% |

#### Emailing Your Investment Advisor from Gateway

| -                   |               | S*<br>  Trading   Virtual Portfolio   Market Data   Help   Preferences                                   | Ho                                              |                               | es/Accounts |
|---------------------|---------------|----------------------------------------------------------------------------------------------------|-------------------------------------------------|-------------------------------|-------------|
| <u></u>             | Tresearch     |                                                                                                    | Other Service                                   |                               |             |
| Virtual Portfolio:  | 0.44          |                                                                                                    | Quick Lir                                       | S                             |             |
| virtual Portfolio:  | Portfolio 4 💌 | 🖉 BMO Nesbitt Burns Gateway 🔳 🗖 🔀                                                                        | <ul> <li>Exchange</li> <li>Contact N</li> </ul> |                               |             |
|                     |               | BMO 🙆 Nesbitt Burns <sup>,</sup> Close                                                                   | View IA W                                       | /ebsite                       |             |
| TOTALS              |               | Select the names of the e-mail recipients and<br>click Send                                              |                                                 | GAIN/LOSS<br>64,062.64<br>CAD |             |
| Canadian Securities |               | John Smith Jane Smith                                                                                    |                                                 |                               |             |
| Symbol              | Quantity      | D Joe Smith                                                                                              | Change                                          | Gain/Loss                     |             |
| APF.UN. Toronto     |               | For configuration purposes, check if you use<br>Microsoft © Outlook                                      |                                                 |                               |             |
| BMO, Toronto        | 100.000       | SEND 2                                                                                                   | 8.23                                            | 823.00                        |             |
| BMO.PR.G.           | 10.000        |                                                                                                    |                                                 |                               |             |
| R M CNR, Toronto    | 5,000.000     | Do not e-mail trading instructions or any confidential<br>information. Any information you send could be | 12.44                                           | 62,200.00                     |             |
| ESI, Toronto        | 500.000       | observed by a third party while in transit.                                                              | 0.92                                            | 460.00                        |             |
| MR. S&P/CDNX        | 100.000       | Please note: your browser must be configured for e-<br>mail to use this feature.                         |                                                 | 12                            |             |
| MINT. S&P/CDNX      | 500.000       |                                                                                                    | -0.08                                           | -37.50                        |             |
| MGE1580             | 0.000         |                                                                                                    | -10.15                                          | 0.00                          |             |
| MGE419              | 0.000         | < >                                                                                                    | 6.89                                            | 0.00                          |             |
| MGX, Toronto        | 100.000       | 1.45 145.00                                                                                              |                                                 |                               |             |
| MT. Toronto         | 10,000.000    | 5.00 50,000.00                                                                                           |                                                 |                               |             |

Gateway alerts you whenever there is new BMO Nesbitt Burns equity research available on Canadian or US equities and mutual funds in the Account Information, Virtual Portfolio and Market Data screens.

Click on the **(R**) icon to view new research reports on the corresponding security.

### **Did you know?** You can customize your definition of "new" BMO Nesbitt Burns Equity research that has been published in the last 1 to 99 days. Please refer to the 'Preferences' section of this guide for step-by-step instructions.

Gateway makes communicating with your Investment Advisor easy, allowing you to e-mail your Investment Advisor from virtually every screen.

- Click on the 'Contact My IA' link located a the top right corner of most Gateway screens.
- 2 A window will appear listing the e-mail recipient(s) from your Investment Advisor's office, including your Investment Advisor. Select the name(s) of the e-mail recipient(s) and click 'Send'.

If the 'Contact My IA' link is not displayed on your Gateway screens or your Investment Advisor is not listed in the window, please contact your Investment Advisor to have this feature added.

#### Viewing Your Investment Advisor's Website

| -                    | Ditt Burns    | Trading   Virt | ual Portfolio   <u>Ma</u><br>ew - <u>Edit</u> | rket Data   <u>Help</u>   <u>P</u> | references | H                                                        | ome   <u>Site Map</u>   <u>C</u><br>Other Service | ontact Us   Sign Out<br>ss/Accounts | pers | ur Investment Advisor has a<br>onal Website, you can connect i<br>ugh virtually every Gateway scru |
|----------------------|---------------|----------------|-----------------------------------------------|------------------------------------|------------|----------------------------------------------------------|---------------------------------------------------|-------------------------------------|------|----------------------------------------------------------------------------------------------------|
|                      |               |                |                                               |                                    |            |                                                          |                                                   |                                     |      |                                                                                                    |
|                      |               |                |                                               |                                    |            | 0.1.1.1                                                  |                                                   |                                     |      |                                                                                                    |
| Virtual Portfolio:   | Portfolio 4 💌 | C View IA      | Website - Win                                 | dows Int 🖡                         | ~          | Quick Li<br>Message<br>Exchang<br>Contact I<br>View IA V | es<br>e Rates                                     |                                     |      | Click on the 'View IA Website'<br>located at the top right corner o<br>most Gateway screens.       |
| TOTALS               |               | To view J      | lohn Smith's We                               | bsite <u>click here</u>            |            |                                                          | GAIN/LOSS<br>64,149.09<br>CAD                     |                                     |      | A window will appear with a<br>link to your Investment Advise                                      |
| Canadian Securities  |               |                |                                               |                                    |            |                                                          |                                                   |                                     |      | personal Website.                                                                                  |
| Symbol               | Quantity      |                |                                               |                                    |            | Change                                                   | Gain/Loss                                         |                                     |      |                                                                                                    |
| APF.UN. Toronto      | 10.000        |                |                                               |                                    |            |                                                          |                                                   |                                     |      |                                                                                                    |
| BMO, Toronto         | 100.000       |                |                                               |                                    |            | 8.28                                                     | 828.00                                            |                                     |      | The 'View IA Website' link w                                                                       |
| BMO PR.G.<br>Toronto | 10.000        |                |                                               |                                    |            |                                                          |                                                   |                                     |      | only be displayed in Gateway                                                                       |
| CNR. Toronto         | 5,000.000     |                |                                               |                                    |            | 12.45                                                    | 62,250.00                                         |                                     |      | your Investment Advisor has                                                                        |
| ESI, Toronto         | 500.000       |                |                                               |                                    |            | 0.98                                                     | 490.00                                            |                                     |      | personal Website.                                                                                  |
| MR. S&P/CDNX         | 100.000       |                |                                               |                                    |            |                                                          |                                                   |                                     |      |                                                                                                    |
| MINT, S&P/CDNX       | 500.000       |                |                                               |                                    |            | -0.08                                                    | -37.50                                            |                                     |      |                                                                                                    |
| MGE1580              | 0.000         | <              |                                               |                                    |            | -10.15                                                   | 0.00                                              |                                     |      |                                                                                                    |
| MGE419               | 0.000         | 19.47          | 0.00                                          | 26.36                              | 0.00       | 6.89                                                     | 0.00                                              |                                     |      |                                                                                                    |
| MGX, Toronto         | 100.000       | 1.45           | 145.00                                        |                                    |            |                                                          |                                                   |                                     |      |                                                                                                    |
| M NT Toronto         | 10 000 000    | 5.00           | 50,000,00                                     |                                    |            |                                                          | 10                                                |                                     |      |                                                                                                    |

#### **Exchange Rates**

| вмо 🙆                      | Nesbitt Burn                            | S*         |                                                       |                          | Home            | Site Map   Conta                                   | ct Us   Sign Out  |
|----------------------------|-----------------------------------------|------------|-------------------------------------------------------|--------------------------|-----------------|----------------------------------------------------|-------------------|
| Gateway                    | Account Info   Researc                  | [          | Other Services/A                                      | ocounts 💌                |                 |                                                    |                   |
| Account: RR                | 9P 🗸                                    |            | Sort By:                                              | Currency                 |                 |                                                    |                   |
| Heedenia Inn               | 0r 🖸                                    |            | sort bj.                                              | ounency                  | 0.20            | V Messages                                         |                   |
|                            |                                         |            |                                                       | - 10                     |                 | <ul> <li>Messages</li> <li>Exchange</li> </ul>     |                   |
|                            |                                         | C Curr     | ency Exchange - Wir                                   | 1dows 🗐 🗖 🔀              |                 | <ul> <li>Contact My</li> <li>View IA We</li> </ul> |                   |
| As of: 💿                   | ntraday 19Feb2014                       | DMO        |                                                       | Burns' Close             |                 | * VIEW IA WE                                       | insite            |
|                            | 124                                     | BMO        | Nesbitt                                               | Burns <sup>*</sup> Close |                 |                                                    |                   |
| _                          |                                         | As of      | 19Feb2014 2                                           |                          |                 |                                                    |                   |
| Holdings                   | Transaction History                     | Curre      | ncv                                                   | Exchange Rate            | ails Performan  | ce Summary S                                       | tatements         |
|                            |                                         | USD        | 100                                                   | 1.10500                  |                 | Expo                                               | int to Excel      |
|                            |                                         | EUR        |                                                       | 1.52004                  |                 | E Print                                            | er-friendly       |
|                            |                                         | GBP        | British Pound                                         | 1.84303                  |                 | Constantion of the                                 | 24201102220685030 |
| TOTALS                     |                                         | JPY<br>HKD | Japanese Yen                                          | 0.01080                  | ACCOU           | INT E                                              | BUYING POWE       |
|                            |                                         | AUD        | Hong Kong Dollar<br>Australian Dollar                 | 0.99815                  | 567,277         | .03                                                | 15,464.9          |
|                            |                                         | CHF        | Swiss Franc                                           | 1.24409                  | C               | AD                                                 | CA                |
| 21                         | 2020-02                                 | MEX        |                                                       | 0.08357                  | -               |                                                    |                   |
| Canadian Do                | llar Account                            | NZD        | New Zealand Dollar                                    | 0.91759                  |                 |                                                    |                   |
| Cash & sho                 | t-term                                  |            | change rates displayed a<br>dated throughout the busi |                          | 1               |                                                    |                   |
| Type/<br>Currency          | Symbol/<br>Description                  | are op     | antes minograph me obsi                               | www.wuy.                 | Market<br>Value | Unrealized<br>Gain/Loss                            | % Gai<br>Los      |
| Guirency                   |                                         |            |                                                       |                          | 15,464.96       | 0.00                                               | 0.00              |
| Cash                       | CASH BALANC                             |            |                                                       |                          | CAD             | CAD                                                |                   |
|                            | LASH BALANC                             |            |                                                       |                          | 57,213.63       | 3,745.16                                           | 7.00              |
| Cash                       | CASH BALANCI                            |            |                                                       |                          |                 |                                                    |                   |
| Cash<br>CAD                | CPN ONT HYD 2                           |            |                                                       |                          | CAD             | CAD                                                |                   |
| Cash<br>CAD<br>Cash<br>CAD | CPN ONT HYD 2<br>e & related securities | <          |                                                       | >                        | CAD             | CAD                                                |                   |

Gateway allows you to view midexchange rates on 9 different currencies, updated throughout the business day.

1 Click on the 'Exchange Rates' link located at the top right corner of your Account Information, Virtual Portfolio, Trading, and Market Data screens.

2 A window will appear with current mid-exchange rates.

#### ( Did you know?

The mid-exchange rate is the average of the buy and sell rate for each currency.

### The Gateway Home Screen

#### Message Centre

| BM       | 0 🙆 N         | esbitt Burns          |                                                        |            | <u>Site Map   Contact Us   Sign Or</u>                                                                                          |
|----------|---------------|-----------------------|--------------------------------------------------------|------------|----------------------------------------------------------------------------------------------------|
| Gatev    | way <u>Ac</u> | count Info   Research | rket Data   Help   Preferences Other Services/Accounts |            |                                                                                                    |
| Home     | e             |                       |                                                        |            |                                                                                                    |
| Acc      | ount Summary  |                       |                                                        |            | Message Centre                                                                                                    |
| As o     | of: 24Feb2014 |                       |                                                        |            |                                                                                                    |
| Acco     | ount          |                       | CAD                                                    | USD        | Welcome to Gateway                                                                                                    |
| Joint    |               | 2,915,2               | 240.41                                                 | 439,644.77 | 25Feb2014                                                                                                    |
| Indivi   | idual         | 903,7                 | 903,700.88                                             |            | BMO Nesbitt Burns is pleased to offer 24-hour access to your<br>account information, news, guotes, charts and much more. If you |
| TESA     | 5             |                       |                                                        |            |                                                                                                    |
| RRS      | P             | 4,757,2               | 4.757.235.27 49                                        |            | E-mail My Investment Advisor                                                                                                    |
| Total    |               | 9,391,525.48          |                                                        | 935,088.97 | B                                                                                                    |
| Mar      | ket Watch     |                       |                                                        |            | News                                                                                                    |
| As       | of: 25Feb2014 | 11:30:00 AM           |                                                        |            | Equity News - Canada More News                                                                                                  |
|          | Index         | Last                  | Change                                                 | %          | <ul> <li>UPDATE 1-Potash Corp CEO says Uralkali-Belaruskali reunion<br/>'logical'</li> </ul>                                    |
| <b>1</b> | TSX Comp      | 14,207.54             | -19.54                                                 | -0.14 % 🔻  | UPDATE 1-Agrium to expand Texas nitrogen plant                                                                                  |
|          | S&P/TSX 60    | 815.76                | -0.06                                                  | -0.01 % 💌  | <ul> <li>UPDATE 1-Tim Hortons to open 800 restaurants under new<br/>otosteam</li> </ul>                                         |
| <b>W</b> | DJIA          | 16,234.98             | 27.84                                                  | 0.17 %     | strategy<br>Market Report News - Canada                                                                                         |
|          | S&P 500       | 1,852.51              | 4.90                                                   | 0.26 %     | CANADA STOCKS-TSX slips as energy shares drop with oil;                                                                         |
| -        | NASDAQ        | 4,306.95              | 13.98                                                  | 0.32 %     | banks gain                                                                                                    |
| -        | Nikkei 225    | 15,051.60             | 213.92                                                 | 1.42 %     | Equity News - U.S.                                                                                                    |
| 1        | TSX Vent      | 1,013.17              | -5.78                                                  | -0.57 % 💌  | <ul> <li><u>TREASURIES-Prices rise, vields slip on soft U.S. consumer</u><br/>confidence</li> </ul>                             |
| -        | Hang Seng     | 22,317.20             | -71.36                                                 | -0.32 % 🔻  | <ul> <li>UPDATE 1-Potash Corp CEO says Uralkali-Belaruskali reunion</li> </ul>                                                  |
| _        | SCAD          | 90.2500               | -0.1400                                                | -0.16.%    | 'logical'                                                                                                    |

#### A The Message Centre displays messages that have been sent to you by your Investment Advisor or BMO Nesbitt Burns. When a new message has been sent to you, it will be marked with a New icon.

- B You can respond to your Investment Advisor directly from the Message Centre by clicking on the 'E-mail My Investment Advisor' link.
- C After a message has expired, it will be archived in the 'Message History' screen. To view your archived messages, click on the 'Message History' link.

#### ( Did you know?

When a message has been modified by your Investment Advisor or BMO Nesbitt Burns, it will be marked as an Update .

The Account Summary allows you to view a summary of the Canadian and US portfolio values in your individual and combined accounts.

- 1 Click on the 'Account' hyperlink to view the detailed holdings of the corresponding account.
- Click on the 'Total' hyperlink located on the bottom of the Account Summary to access a consolidated view of all your accounts' holdings.

#### ) Did you know?

You can choose to display all, some, or none of your accounts in your Account Summary. Please refer to the 'Preferences' section of this guide for step-by-step instructions.

#### Account Summary

| BN     | 10 🙆           | Nesbitt Burn            | <b>S*</b>                  |                      | Site Map   Contact Us   Sign O                                                                                                    |
|--------|----------------|-------------------------|----------------------------|----------------------|----------------------------------------------------------------------------------------------------|
| Gat    | eway           | Account Info   Research | <u>Trading</u>   <u>Vi</u> | rtual Portfolio   Ma | Ket Data   Help   Preferences         Other Services/Accounts                                                                                         |
| Hor    | ne             |                         |                            |                      |                                                                                                    |
| A      | count Summa    | ry                      |                            |                      | Message Centre                                                                                                    |
| A      | s of: 24Feb201 | 4                       |                            |                      | 🖾 E-mail My Investment Advisor 📃 Message History                                                                                                    |
| Ac     | count          |                         | CAD                        | USD                  | News                                                                                                    |
| RR     | SP 1           | 2,915                   | 240.41                     | 439,644.77           |                                                                                                    |
| Joi    | nt             | 4,757                   | 235.27                     | 495,444.20           | Market Reports - North America More News                                                                                                    |
| Ind    | ividual        | 603                     | 589.25                     | 0.00                 | <ul> <li>MARKET PULSE-Intermune, Bloomin' Brands, T-Mobile, Macy's,<br/>Dara</li> </ul>                                                               |
| TES    | <u>SA</u>      | 222                     | 519.83                     | 0.00                 | <ul> <li>Skepticism grows as Vivus mum on plans to boost diet drug</li> </ul>                                                                         |
| Tot    | tal 2          | 8,498                   | 584.75                     | 935,088.97           | sales                                                                                                    |
|        | arket Watch    |                         |                            |                      | Company Results - Canada                                                                                                    |
|        | s of 25Feb201  | 42:46:00 DH             |                            |                      | <ul> <li>U.S./Canada daily earnings hits &amp; misses Feb 25 - 1215 ET</li> <li>UPDATE 1-Potash Corp CEO says Uralkali-Belaruskali reunion</li> </ul> |
| 0      | Index          | + 12.10.00 PM           | Change                     | 46                   | "logical"                                                                                                    |
| W.     | TSX Comp       | 14.204.92               | -22.16                     | -0.16 %              | <ul> <li>UPDATE 1-Agrium to expand Texas nitrogen plant</li> </ul>                                                                                    |
| N<br>N |                |                         |                            |                      | Market Report News - Canada                                                                                                    |
|        | S&P/TSX 60     | 815.43                  | -0.39                      | -0.05 % 🔻            | <ul> <li>MARKET PULSE-Intermune, Bloomin' Brands, T-Mobile, Macy's,<br/>Dara</li> </ul>                                                               |
| **     | DJIA           | 16,213.64               | 6.50                       | 0.04 %               |                                                                                                    |
| 2      | S&P 500        | 1,848.23                | 0.62                       | 0.03 % 🔺             | THOMSON REUTERS <u>     Thomson Reuters Limited. Click for restrictions.</u>                                                                          |
| 1      | NASDAQ         | 4,293.55                | 0.58                       | 0.01 % 🔺             | BMO Nesbitt Burns News                                                                                                    |
| ~      | Nikkei 225     | 15,051.60               | 213.92                     | 1.42 % 🔺             | <u>Relationship Disclosure</u>                                                                                                    |
| ¥,     | TSX Vent       | 1,011.81                | -7.14                      | -0.71 % 🔻            | <u>Charter of Client Rights and Client Responsibilities</u>                                                                                           |
| ¥      | Hang Seng      | 22,317.20               | -71.36                     | -0.32 % 🔻            | <ul> <li>Important Information Regarding Your 2013 Tax Slips</li> <li>Architect Program: Important Notice and Change in Terms</li> </ul>              |
|        | SCAD           | 90.2200                 | -0.1700                    | -0.19 % 💌            | BMO Nesbitt Burns Fee and Interest Rate Schedule                                                                                                    |
|        | London Gold    | 1,339.00                | 4.25                       | 0.32 % 🔺             | BMO Nesbitt Burns Gateway Tour                                                                                                    |
|        | WTI Oil Spot   | 101.60                  | -1.22                      | -1.20 % 💌            | BMO Nesbitt Burns Gateway User Guide                                                                                                    |
| Clic   | k on 🕅 to view | w thumbnail chart.      |                            |                      | <ul> <li>Investing Handbook</li> </ul>                                                                                                    |

#### Market Watch on Your Home Page

| Account Summary       As of 24Feb2014         Account       CAD       USD         Joint       903,700.88       0.00         Market Watch       Change       Second 200 at hits all-lime high on Canadian rail delays         As of 25Feb2014 12:40:00 PM       Equity News - Canada       More here         Index       Last       Change       Second 200 at hits all-lime high on Canadian rail delays         Second       14,209,60       -17.48       -0.12 %       Market Reports - North America         Second       14,209,60       -17.48       -0.12 %       Market Reports - North America         Second       14,209,60       -17.48       -0.12 %       Market Reports - North America         Market Reports - North America       Market Reports - North America       Market Reports - North America         Market Reports - North America       Market Reports - North America       Market Reports - North America         Market Reports - North America       Market Reports - North America       Market Reports - North America         Market Reports - North America       Market Reports - North America       Market Reports - North America         Market Reports - North America       Market Reports - North America       Market Reports - North America         Market Reports - North America       Market Reports - North America       M                                                                                                    |      |                 | esbitt Burn           |               |                      |                                               |                                                  |
|----------------------------------------------------------------------------------------------------|------|-----------------|-----------------------|---------------|----------------------|-----------------------------------------------|--------------------------------------------------|
| As of: 24Feb2014         Account       CAD       USD         Joint       903,700,88       0,000         Market Watch         As of: 25Feb2014 12:40:00 PM         Index       Last       Change       %         Market Watch         Sate Colspan="2">Call A 20:00 PM         Index       Last       Change       %         Market Watch         Sate Colspan="2">Call A 20:00 PM         Index       Last       Change       %         Market TopLisE-Intermune. Bloomin' Brands. T-Mobile. Maccolspan="2">Data         Market TopLisE-Intermune. Bloomin' Brands. T-Mobile. Maccolspan="2">Data         Sate Top Colspan="2">Market TopLisE-Intermune. Bloomin' Brands. T-Mobile. Maccolspan="2">Data         Sate Top Colspan="2">Sate Top Colspan="2">Sate Top Colspan="2">Sate Top Colspan="2">Sate Top Colspan="2">Sate Top Colspan="2">Sate Top Colspan="2">Colspan="2">Colspan="2">Colspan="2">Colspan="2">Sate Top Colspan="2">Sate Top Colspan="2">Sate Top Colspan="2">Sate Top Colspan="2">Sate Top Colspan="2">Sate Top Colspan="2">Sate Top Colspan="2">Sate Top Colspan="2">Sate Top Colspan="2">Sate Top Colspan="2">Sate Top Colspan="2"       Colspan="2"                                                                                                    | Gate | eway Ad         | count Info   Research | Trading   Vir | tual Portfolio   Mar | rket Data   Help   Preferences                | Other Services/Accounts                          |
| As of: 24Feb2014         Account       CAD       USD         Joint       903,700,88       0,000         Market Watch         As of: 25Feb2014 12:40:00 PM         Index       Last       Change       %         Market Watch         Sate Colspan="2">Call A 20:00 PM         Index       Last       Change       %         Market Watch         Sate Colspan="2">Call A 20:00 PM         Index       Last       Change       %         Market TopLisE-Intermune. Bloomin' Brands. T-Mobile. Maccolspan="2">Data         Market TopLisE-Intermune. Bloomin' Brands. T-Mobile. Maccolspan="2">Data         Sate Top Colspan="2">Market TopLisE-Intermune. Bloomin' Brands. T-Mobile. Maccolspan="2">Data         Sate Top Colspan="2">Sate Top Colspan="2">Sate Top Colspan="2">Sate Top Colspan="2">Sate Top Colspan="2">Sate Top Colspan="2">Sate Top Colspan="2">Colspan="2">Colspan="2">Colspan="2">Colspan="2">Sate Top Colspan="2">Sate Top Colspan="2">Sate Top Colspan="2">Sate Top Colspan="2">Sate Top Colspan="2">Sate Top Colspan="2">Sate Top Colspan="2">Sate Top Colspan="2">Sate Top Colspan="2">Sate Top Colspan="2">Sate Top Colspan="2"       Colspan="2"                                                                                                    | Ноп  | ne              |                       |               |                      |                                               |                                                  |
| Account       CAD       USD         Joint       903,700.88       0.00         Market Watch       Key       News         As of: 25Feb2014 12:40:00 PM       Index       Last       Change       %         Index       Last       Change       %       U.S. Canada daily earnings hits & misses Feb 25 - 1215 ET         Market Watch       Key       SAP/TSX 60       815.90       0.08       0.01%          Market Reports - North America       Market Reports - North America       Market Reports - North America       Market Reports - North America         Market 25       15.051.60       213.92       1.42 % 6        GORAL MARKETS-Wall Street holds near record high, wan weaker         Market 25       15.051.60       213.92       1.42 % 6           Market 25       15.051.60       213.92       1.42 % 6           Market 25       15.051.60       213.92       1.42 % 6           Market 25       15.051.60       213.92       1.42 % 6           Market 25       15.051.60       213.92       1.42 % 6           Market 25       15.051.60       213.92       1.42 % 6 <th>Ac</th> <th>count Summary</th> <th></th> <th></th> <th></th> <th>Message Centre</th> <th></th>                                                                                                    | Ac   | count Summary   |                       |               |                      | Message Centre                                |                                                  |
| Account       CAD       USD         Joint       903,700.88       0.00         Market Watch       Equity News - Canada       More Nee         As of: 25Feb2014 12:40:00 PM       Idex       Last       Change       %         Index       Last       Change       %       U.S./Canada daily earnings hits & misses Feb 25 - 1215 ET         Index       Last       Change       %         Str SX Comp       14.209.60       -17.48       -0.12 %         Str SX Comp       14.209.60       -17.48       -0.12 %         DJIA       16,221.30       14.16       0.09 %       -         Str SX Comp       1.848.75       1.14       0.06 %       -         NASDAQ       4.292.63       -0.01 %        -       -         Nikkei 225       15.051.60       213.92       1.42 %       -       -         SCAD       90.2300       -0.1600       -0.18 %       -       -         London Gold       1.339.00       4.25       0.32 %       -       THOMSON REUTERS       Tomoson Reuters Limited Clock for restrocts         TMOK on EM to view thumbnail Chart.       14, 240       -       -       -       -       -         VII 0I Spot       101.60<                                                                                                    | As   | of: 24Feb2014   |                       |               |                      | E-mail My Investment Advis                    | sor Message History                              |
| Joint         903,700.88         0.00           Market Watch         Equity News - Canada         More Net           As of: 25Feb2014 12:40:00 PM         U.S.Canada dally earnings hits & misses Feb 25 - 1215 ET         U.S.Canada dally earnings hits & misses Feb 25 - 1215 ET           Index         Last         Change         %           W TSX Comp         14.209.60         -17.48         -0.12 %           W SXPTSX 60         815.90         0.08         0.01 %           W DJIA         16.221.30         14.16         0.09 %         -           W NASDAQ         4.292.63         -0.01 %         -         Market Reports - North America           Market 225         15.051.60         213.92         1.42 %         -         CORT Cats hits all-time high on Canadian rail delays           Mikel 225         15.051.60         213.92         1.42 %         -         CORT Cats hits all-time high on Canadian rail delays           WTI NI Spot         1.011.87         -7.08         -0.70 %         -           Mark ScaD         90.2300         -0.18 %         -         Cort cats hits all-time high on Canadian rail delays           London Gold         1.339.00         4.25         0.32 %         -         -           WTI Oil Spot         101.60 <td< td=""><td>Acc</td><td>ount</td><td></td><td>CAD</td><td>USD</td><td></td><td></td></td<>                                                                                                    | Acc  | ount            |                       | CAD           | USD                  |                                               |                                                  |
| Market Watch         As of: 25Feb2014 12:40:00 PM         Index       CBOT oats hits all-time high on Canadian rail delays         W       TSX Comp       14.209.60       -17.48       -0.12 %         W       TSX Comp       14.209.60       -17.48       -0.12 %         W       SXPTSX 60       815.90       0.08       0.01 %         W       DJIA       16.221.30       14.16       0.09 %         W       NJKKET PULSE-Intermune. Bloomin' Brands. T-Mobile. Maccolar and the set of the set of the                                                                                                    | Join | nt              | 903.                  | 700.88        | 0.00                 | News                                          |                                                  |
| As of: 25Feb2014 12:40:00 PM       US/Clandia daily earnings hits & missing and ends         Index       Last       Change       Second         Index       Last       Change       Second       US/Clandia daily earnings hits & missing and ends         Index       Last       Change       Second       US/Clandia daily earnings hits & missing and ends         Index       Last       Change       Second       US/Clandia daily earnings hits & missing and ends         Index       Last       Change       Second       US/Clandia daily earnings hits & missing and ends         Index       Last       Change       Second       US/Clandia daily earnings hits & missing and ends         Index       Last       Change       Second       US/Clandia daily earnings hits & missing and ends         Index       Last       Change       Second       Market Reports - North America         Index       London 4.292.63       -0.01 %       Correst of this a missing and ends       Correst of this a missing and ends         Index       London Gold       1.339.00       4.25       0.32 %       Correst of this and client Responsibilities         Undex of the view thumbnail chart.       Index of the rest correst of the restroted of the restroted of the restroted of the restroted of the restroted of the restroted of the rest correst of the restroted of the restroted o                                                                                                    | M    | arkot Watch     |                       |               |                      |                                               | More News                                        |
| Index         Last         Change         %           Index         Last         Change         %                                                                                                    |      |                 | 12:40:00 PM           |               |                      |                                               |                                                  |
| Dara           Dara                                                                                                    | ~    |                 |                       | Change        | ۹.                   |                                               |                                                  |
| With State Reports A control America         Warker Reports - Notin America         Warker Reports - Notin America         Duila       16.221.30       0.08       0.01 %         Duila       16.221.30       14.16       0.09 %       -         Naker PULSE-Intermune, Bloomin' Brands, T-Mobile, Maco       Dara         Naker PULSE-Intermune, Bloomin' Brands, T-Mobile, Maco       Dara         Naker PULSE-Intermune, Bloomin' Brands, T-Mobile, Maco       Dara         Naker PULSE-Intermune, Bloomin' Brands, T-Mobile, Maco       Dara         Naker Pulse-Intermune, Bloomin' Brands, T-Mobile, Maco       Dara         Naker Pulse-Intermune, Bloomin' Brands, T-Mobile, Maco       Dara         Naker Pulse-Intermune, Bloomin' Brands, T-Mobile, Maco       Dara         Naker Pulse-Intermune, Bloomin' Brands, T-Mobile, Maco       Dara         Naker Pulse-Intermune, Bloomin' Brands, T-Mobile, Maco       Dara         Naker Pulse-Intermune, Bloomin' Brands, T-Mobile, Maco       Dara         Naker Pulse-Intermune, Bloomin' Brands, T-Mobile, Maco       Dara         Naker Pulse-Intermune, Bloomin' Brands, T-Mobile, Maco       Dara         Naker Pulse-Intermune, Bloomin' Brands, T-Mobile, Maco       Dara         Naker Pulse-Intermune, Bloomin' Brands, T-Mobile, Maco       Dara         Intermune, Bloomin' Brands, T-Mobile, Maco <t< td=""><td>633</td><td></td><td></td><td>-</td><td></td><td></td><td></td></t<>                                                                                                    | 633  |                 |                       | -             |                      |                                               |                                                  |
| Image: Sep 500       1,848.75       1,416       0.09 %       Image: Sep 500       1,848.75       1,14       0.06 %       Image: Sep 500       Image: Sep 500       1,848.75       1,14       0.06 %       Image: Sep 500       Image: Sep 500       1,848.75       1,14       0.06 %       Image: Sep 500       Image: Sep 500       1,848.75       1,14       0.06 %       Image: Sep 500       Image: Sep 500       1,848.75       1,14       0.06 %       Image: Sep 500       Image: Sep 500 <t< td=""><td></td><td></td><td></td><td></td><td></td><td></td><td></td></t<>                                                                                                    |      |                 |                       |               |                      |                                               |                                                  |
| S&P 500       1.848.75       1.14       0.06 %       •         S&P 500       1.848.75       1.14       0.06 %       •         NASDAQ       4.292.63       -0.34       -0.01 %       •         Nikkei 225       15.051.60       213.92       1.42 %       •       •         Nikkei 225       15.051.60       213.92       1.42 %       •       •       •         Hang Seng       22.317.20       -71.36       -0.32 %       •       •       •       •       •       •       •       •       •       •       •       •       •       •       •       •       •       •       •       •       •       •       •       •       •       •       •       •       •       •       •       •       •       •       •       •       •       •       •       •       •       •       •       •       •       •       •       •       •       •       •       •       •       •       •       •       •       •       •       •       •       •       •       •       •       •       •       •       •       •       •       •       •                                                                                                    |      |                 |                       |               |                      |                                               | ne, Bloomin' Brands, T-Mobile, Mac/s,            |
| Weaker       Weaker         Wastan       4.292.63       -0.01 %         NASDAQ       4.292.63       -0.01 %         Wikkei 225       15.051.60       213.92       1.42 %         Waster       CORRECTED-UPDATE 1-U.S. Insurers san proposed Medications for the safe safe safe safe safe safe safe saf                                                                                                    |      |                 |                       |               |                      |                                               | Street holds near record high yuan               |
| Image: Second Second                                                                                                    |      |                 |                       |               |                      |                                               |                                                  |
| Image: Strain Strain                                                                                                    | _    |                 |                       |               |                      |                                               |                                                  |
| With Hang Seng       22,317.20       -71.36       -0.32 %          SCAD       90.2300       -0.1600       -0.18 %          London Gold       1,339.00       4.25       0.32 %          WTI OI Spot       101.60       -1.22       -1.20 %          Click on EX       225/2014 12:45        Thomson Reures       Itomost Reuses         TSX Comp (T\$X)       225/2014 12:45        Click the restronce       Relationship Disclosure         14, 220       14, 220       14, 220        Honesbitt Burns Fee and Interest Rate Schedule         Min. Mark       14, 200       14, 210        Hino Resbitt Burns Gateway Tour         BIO Nesbitt Burns Gateway Tour        BINO Nesbitt Burns Gateway Tour       BINO Nesbitt Burns Gateway Tour                                                                                                    |      |                 |                       |               |                      |                                               |                                                  |
| Mang Seng       22,317.20       -7.1.30       -0.32 %         SCAD       90.2300       -0.1600       -0.18 %         London Gold       1,339.00       4.25       0.32 %         WTI Oil Spot       101.60       -1.22       -1.20 %         Click on M to view thumbnail chart.       THOMSON REUTERS       ® Thomson Reuters Limited Click for restricts         TSX Comp (TSX)       2/25/2014 12:45       Important Information Regarding Your 2013 Tax Slips         14, 220       14, 220       14, 220         M -       14, 220       14, 220         M -       14, 220       14, 220         M -       14, 220       14, 220         M -       14, 220       14, 220         M -       14, 220       14, 220         M -       14, 220       14, 220         M -       14, 220       14, 220         M -       14, 220       14, 220         M -       14, 220       14, 220         M -       14, 220       14, 220         M -       14, 200       14, 200         M -       14, 200       14, 200         M -       14, 200       14, 200         M -       14, 200       14, 200                                                                                                    |      |                 |                       |               |                      |                                               | -U.S. Insurers say proposed Medicare             |
| London Gold       1,339.00       4.25       0.32 %       Image: Construction of the second second secon                                                                                                    |      |                 |                       |               |                      |                                               | Iraq Apache sale because of Iran                 |
| WTI OII Spot     101.60     -1.22     -1.20 %     Itomson Reuters Limited Click for restrocts       Click on I to view thumbnail chart.     BMO Nesbitt Burns News     Relationship Disclosure       TSX Comp (TSX)     2/25/2014 12:45     BMO Nesbitt Burns News       Ito, 200     14, 240     14, 230       Ito, 200     14, 220     14, 220       Mark     14, 220     14, 220       Ito, 200     BMO Nesbitt Burns Fee and Interest Rate Schedule       BMO Nesbitt Burns Gatewar Tour     BMO Nesbitt Burns Gatewar User Guide                                                                                                    |      |                 |                       |               |                      | arms deal report                              |                                                  |
| Click on 🔂 to view thumbhail chart.<br>T5X Comp (T5X)  2/25/2014 12:45  Charter of Client Goldstan Client Responsibilities  14, 240  14, 230  14, 220  14, 220  14, 210  14, 210  14, 210  14, 210  14, 210  14, 210  14, 210  14, 210  14, 210  14, 210  14, 210  14, 210  14, 210  14, 210  14, 210  14, 210  14, 210  14, 210  14, 210  14, 210  14, 210  14, 210  14, 210  14, 210  14, 210  14, 210  14, 210  14, 210  14, 210  14, 210  14, 210  14, 210  14, 210  14, 210  14, 210  14, 210  14, 210  14, 210  14, 210  14, 210  14, 210  14, 210  14, 210  14, 210  14, 210  14, 210  14, 210  14, 210  14, 210  14, 210  14, 210  14, 210  14, 210  14, 210  14, 210  14, 210  14, 210  14, 210  14, 210  14, 210  14, 210  14, 210  14, 210  14, 210  14, 210  14, 210  14, 210  14, 210  14, 210  14, 210  14, 210  14, 210  14, 210  14, 210  14, 210  14, 210  14, 210  14, 210  14, 210  14, 210  14, 210  14, 210  14, 210  14, 210  14, 210  14, 210  14, 210  14, 210  14, 210  14, 210  14, 210  14, 210  14, 210  14, 210  14, 210  14, 210  14, 210  14, 210  14, 210  14, 210  14, 210  14, 210  14, 210  14, 210  14, 210  14, 210  14, 210  14, 210  14, 210  14, 210  14, 210  14, 210  14, 210  14, 210  14, 210  14, 210  14, 210  14, 210  14, 210  14, 210  14, 210  14, 210  14, 210  14, 210  14, 210  14, 210  14, 210  14, 210  14, 210  14, 210  14, 210  14, 210  14, 210  14, 210  14, 210  14, 210  14, 210  14, 210  14, 210  14, 210  14, 210  14, 210  14, 210  14, 210  14, 210  14, 210  14, 210  14, 210  14, 210  14, 210  14, 210  14, 210  14, 210  14, 210  14, 210  14, 210  14, 210  14, 210  14, 210  14, 210  14, 210  14, 210  14, 210  14, 210  14, 210  14, 210  14, 210  14, 210  14, 210  14, 210  14, 210  14, 210  14, 210  14, 210  14, 210  14, 210  14, 210  14, 210  14, 210  14, 210  14, 210  14, 210  14, 210  14, 210  14, 210  14, 210  14, 210  14, 210  14, 210  14, 210  14, 210  14, 210  14, 210  14, 210  14, 210  14, 210  14, 210  14, 210  14, 210  14, 210  14, 210  14, 210  14, 210  14, 210  14, 210  14, 210  14, 210  14, 210  14, 210  14, 21                                                                                                    |      |                 |                       |               |                      | C THOMSON REUTERS                             | Thomson Reuters Limited. Click for restrictions. |
| Click on bd to view thumbnail chart.<br>T\$X Comp (T\$X)<br>2/25/2014 12:45<br>14, 240<br>14, 240<br>14, 220<br>14, 220<br>14, 200<br>14, 200<br>14, |      | 10011.000 B 000 |                       | -1.22         | -1.20 % 🔻            | PMO Nachitt Purne Nour                        |                                                  |
| TSX Comp (TSX)     2/25/2014 12:45     Charter of Client Rights and Client Responsibilities       14, 240     14, 240     Important Information Regarding Your 2013 Tax Slips       14, 220     14, 220     Architect Programs Fee and Interest Rate Schedule       14, 220     14, 220     BIIO Nesbitt Burns Gateway Tour       14, 200     14, 200     BIIO Nesbitt Burns Gateway User Guide                                                                                                    | Clic | k on 🔀 to view  | thumbnail chart.      |               |                      |                                               |                                                  |
| 14, 230     14, 230     14, 230     14, 220     14, 220     14, 220     14, 220     14, 210     14, 210     14, 210     14, 210     14, 210     14, 210     14, 200     14, 200     14, 200     14, 200     14, 200     14, 200     14, 200     14, 200     14, 200     14, 200     14, 200     14, 200     14, 200     14, 200     14, 200     14, 200     14, 200     14, 200     14, 200     14, 200     14, 200     14, 200     14, 200     14, 200     14, 200     14, 200     14, 200     14, 200     14, 200     14, 200     14, 200     14, 200     14, 200     14, 200     14, 200     14, 200     14, 200     14, 200     14, 200     14, 200     14, 200     14, 200     14, 200     14, 200     14, 200     14, 200     14, 200     14, 200     14, 200     14, 200     14, 200     14, 200     14, 200     14, 200     14, 200     14, 200     14, 200     14, 200     14, 200     14, 200     14, 200     14, 200     14, 200     14, 200     14, 200     14, 200     14, 200     14, 200     14, 200     14, 200     14, 200     14, 200     14, 200     14, 200     14, 200     14, 200     14, 200     14, 200     14, 200     14, 200     14, 200     14, 200     14, 200     14, 200     14, 200     14, 200     14, 200     14, 200     14, 200     14, 200     14, 200     14, 200     14, 200     14, 200     14, 200     14, 200     14, 200     14, 200     14, 200     14, 200     14, 200     14, 200     14, 200     14, 200     14, 200     14, 200     14, 200     14, 200     14, 200     14, 200     14, 200     14, 200     14, 200     14, 200     14, 200     14, 200     14, 200     14, 200     14, 200     14, 200     14, 200     14, 200     14, 200     14, 200     14, 200     14, 200     14, 200     14, 200     14, 200     14, 200     14, 200     14, 200     14, 200     14, 200     14, 200     14, 200     14, 200     14, 200     14, 200     14, 200     14, 200     14, 200     14, 200     14, 200     14, 200     14, 200     14, 200     14, 200     14, 200     14, 200     14, 200     14, 200     14, 200     14, 200     14, 200     14, 200     14, 200     1                                                                                                    | TS   | X Comp (TSX)    |                       | 2             | 25/2014 12:45        |                                               | nd Client Responsibilities                       |
| 2       14, 220       • BMO Nesbitt Burns Fee and Interest Rate Schedule         14, 210       • BMO Nesbitt Burns Gateway Tour         14, 200       • BMO Nesbitt Burns Gateway User Guide                                                                                                    |      |                 |                       |               | 14,240               | <ul> <li>Important Information Red</li> </ul> | garding Your 2013 Tax Slips                      |
| M. M. Markan 14,210 · BMO Nesbitt Burns Gateway Tour<br>14,200 · BMO Nesbitt Burns Gateway User Guide                                                                                                    | 1    | 6               |                       |               |                      |                                               |                                                  |
| 14, 200 BMO Nesbilt Burns Gateway User Guide                                                                                                    |      | 2               |                       |               |                      |                                               |                                                  |
| bill of the bill builts Gateway Oser Guide                                                                                                    | ķ    | A mh.           | a K                   |               |                      |                                               |                                                  |
| 14, 190 Investment Sector                                                                                                    | 4    | Why Com         | ww.                   |               | 14,190               |                                               | vay User Guide                                   |
| W V W 14,190 - Investing Handbook<br>14,180 - Canadian Listed Equity Trade Execution                                                                                                    |      | WY YW           |                       |               |                      |                                               | ada Eusaulian                                    |

News Headlines on Your Gateway Home Page

| BN          | 10 🗠 1                         | Nesbitt Burn           | S*                           |                             | 2                                                                                                    | <u>ite Map   Contact Us   Sign O</u>  |
|-------------|--------------------------------|------------------------|------------------------------|-----------------------------|----------------------------------------------------------------------------------------------------|---------------------------------------|
| Gat         | eway 🧕                         | ccount Info   Research | <u>Tradinq</u>   <u>Vi</u> r | tual Portfolio   <u>Mar</u> | rket Data   Help   Preferences                                                                                                | her Services/Accounts                 |
| Hon         | ne                             |                        |                              |                             |                                                                                                    |                                       |
| Ac          | count Summa                    | γ                      |                              |                             | Message Centre                                                                                                    |                                       |
| As          | s of: 24Feb2014                | ļ.                     |                              |                             | 🖂 E-mail My Investment Advisor                                                                                                | Message History                       |
| Aco         | count                          |                        | CAD                          | USD                         | News                                                                                                    |                                       |
| <u>Joir</u> | <u>nt</u>                      | 903                    | ,700.88                      | 0.00                        |                                                                                                    |                                       |
|             | arket Watch<br>s of: 25Feb2014 | 12:40:00 PM            |                              |                             | Equity News - Canada<br>• <u>CBOT oats hits all-time high on Canad</u><br>• <u>U.S./Canada daily earnings hits &amp; mise</u> | ses Feb 25 - 1215 ET                  |
|             | Index                          | Last                   | Change                       | %                           | MARKET PULSE-Intermune, Bloomin' I     Dara                                                                                   | Brands, T-Mobile, Macy's,             |
| <b>.</b>    | TSX Comp                       | 14,209.60              | -17.48                       | -0.12 % 💌                   | Dara<br>Market Reports - North America                                                                                        |                                       |
| <b>.</b>    | S&P/TSX 60                     | 815.90                 | 0.08                         | 0.01 % 🔺                    | MARKET PULSE-Intermune, Bloomin' I                                                                                            | Brands, T-Mobile, Macy's,             |
| N.          | DJIA                           | 16,221.30              | 14.16                        | 0.09 % 🔺                    | Dara                                                                                                    |                                       |
| <b>.</b>    | S&P 500                        | 1,848.75               | 1.14                         | 0.06 % 🔺                    | <ul> <li><u>GLOBAL MARKETS-Wall Street holds r</u><br/>weaker</li> </ul>                                                      | hear record high, yuan                |
| <b>N</b>    | NASDAQ                         | 4,292.63               | -0.34                        | -0.01 % 🔻                   | Equity News - U.S.                                                                                                    |                                       |
|             | Nikkei 225                     | 15,051.60              | 213.92                       | 1.42 % 🔺                    | CBOT oats hits all-time high on Canad                                                                                         | lian rail delays                      |
| N.          | TSX Vent                       | 1,011.87               | -7.08                        | -0.70 % 🔻                   | CORRECTED-UPDATE 1-U.S. insurer:                                                                                              | s say proposed Medicare               |
|             | Hang Seng                      | 22,317.20              | -71.36                       | -0.32 % 🔻                   | <ul> <li>cuts less than feared</li> <li>U.S. senator: Reconsider Iraq Apache</li> </ul>                                       | aala baaayyaa afiraa                  |
|             | \$CAD                          | 90.2300                | -0.1600                      | -0.18 % 🔻                   | arms deal report                                                                                                    | sale because of fram                  |
|             | London Gold                    | 1,339.00               | 4.25                         | 0.32 % 🔺                    |                                                                                                    |                                       |
|             | WTI Oil Spot                   | 101.60                 | -1.22                        | -1.20 % 💌                   | <u>e monson rea</u>                                                                                                    | ters Limited. Click for restrictions. |
| Clic        | k on 🔛 to viev                 | v thumbnail chart.     |                              |                             | BMO Nesbitt Burns News                                                                                                    |                                       |
| те          | X Comp (TSX)                   |                        |                              | /25/2014 12:45              | <ul> <li><u>Relationship Disclosure</u></li> <li><u>Charter of Client Rights and Client Res</u></li> </ul>                    | noncibilitico                         |
| 15          | x comp (rsx)                   |                        | 2                            | 14,240                      | Important Information Regarding Your                                                                                          |                                       |
| 1           |                                |                        |                              | 14,230                      | Architect Program: Important Notice an                                                                                        |                                       |
|             |                                |                        |                              | 14,220                      | BMO Nesbitt Burns Fee and Interest R                                                                                          | ate Schedule                          |
| k           | . dh                           | n K                    |                              | 14,210                      | <ul> <li>BMO Nesbitt Burns Gateway Tour</li> </ul>                                                                            |                                       |
| 1           | No M                           | All the                |                              | 14,200                      | <ul> <li><u>BMO Nesbitt Burns Gateway User Guid</u></li> <li>Investing Handbook</li> </ul>                                    | <u>le</u>                             |

The Market Watch section gives you an overview of the value and intra-day changes for each of the major indices.

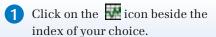

2 A corresponding chart will appear at the bottom of the Market Watch section.

The News section displays the three most recent headlines in news categories of your choice. You can select up to three news categories from a list of 27.

For details on how to select the categories displayed in the News section of your Gateway Home screen, please visit the 'Preferences' section of this guide.

### Account Information

#### **Accessing Your Account Information**

| BMO 🙆 Nesbitt                             | Burns*                         |                                              | Home   Site Ma          | 2   Contact Us   Sign Out  | To help you stay on top of your            |
|-------------------------------------------|--------------------------------|----------------------------------------------|-------------------------|----------------------------|--------------------------------------------|
|                                           |                                |                                              | Others Co.              | vices/Accounts             | investments, Gateway gives you             |
| Gateway Account Info                      | Research   Trading   Virtual P | Portfolio   Market Data   Help   Preferences | Other Se                | vices/ Accounts            | immediate access to various                |
| U                                         |                                |                                              |                         |                            |                                            |
|                                           |                                |                                              |                         |                            | information relating to your portfolio.    |
| Account: My Investments                   | *                              | Sort By: Currency                            | Y Qu                    | ick Links                  | This can be accessed within Gateway or     |
|                                           |                                |                                              |                         | ssages                     | from the sign-in page. Within Gateway:     |
|                                           | 3                              |                                              |                         | hange Rates<br>htact My IA | 1 Click on the 'Account Info' link from    |
| As of: <ul> <li>Intraday 26Feb</li> </ul> | 2014 O Previous Day            | 25Eab2014                                    | Vie                     | w IA Website               |                                            |
| initiaday zor eb                          | 2014 O Flevious Day            | 201602014                                    |                         |                            | the top navigation bar to access the       |
| 2                                         |                                |                                              |                         |                            | Account Information screens.               |
| Holdings Transaction Histo                | ry Portfolio Quotes            | Cash Details Asset Mix Perform               | nance Summary Statement | 5                          | 2 Your account Holdings will appear        |
|                                           |                                |                                              | 6                       | Export to Excel            | by default.                                |
| Currency: All                             |                                |                                              | ł                       | Printer-friendly           |                                            |
|                                           |                                |                                              |                         |                            | <b>3</b> Your account Holdings information |
| TOTALS                                    | CASH                           | VALUE OF SECURITIES                          | ACCOUNT                 | BUYING POWER               | will reflect intraday as well as the       |
|                                           | 954,686.20<br>CAD              | 4,631,678.54<br>CAD                          | 5,586,364.74<br>CAD     | 954,686.20<br>CAD          | previous business day's close, just        |
|                                           |                                |                                              |                         |                            | select the appropriate radio button.       |
| Sign In                                   |                                |                                              |                         |                            |                                            |
| User ID:                                  | 12345678                       |                                              |                         |                            | To access (Heldings' dimethy from          |
|                                           |                                |                                              |                         |                            | To access 'Holdings' directly from         |
| Password:                                 |                                | Forgot Your Passwor                          | d?                      |                            | the sign-in page: Enter your userid        |
|                                           |                                | <u>rongocrourrouoro</u>                      | <u>.</u>                |                            | and password, select 'Holdings'            |
| Go Direct:                                | Holdings                       | ✓ G0                                         |                         |                            | from the 'Go Direct' options (you can      |
|                                           | Home                           | -                                            |                         |                            | also choose 'Intraday Holdings') then      |
|                                           | Holdings                       |                                              |                         |                            | click on the <i>G</i> button.              |
| Open an account:                          | Intraday Holdings              | urns                                         |                         |                            |                                            |
| open an account.                          | Transaction Histor             |                                              |                         |                            |                                            |

#### **Viewing Your Holdings**

| вмо 🔛                                                                      | Nesbitt Burr                                                       | ns*                                                              |                                                                  |                             |                                                         |                                                              |                                                                             |
|----------------------------------------------------------------------------|--------------------------------------------------------------------|------------------------------------------------------------------|------------------------------------------------------------------|-----------------------------|---------------------------------------------------------|--------------------------------------------------------------|-----------------------------------------------------------------------------|
| Gateway                                                                    | Account Info   Resea                                               | rch   Trading   Virtual Por                                      | rtfolio   <u>Market Data</u>   <u>H</u>                          | telo   Preferences          |                                                         | Other Services/A                                             | ccounts 💌                                                                   |
| Account: M                                                                 | y Investments                                                      |                                                                  | Sort By: C                                                       | urrency                     | <b>v</b> B                                              | Quick Lin Messages Exchange                                  | Rates                                                                       |
| As of: 💿                                                                   | Intraday 26Feb2014                                                 | O Previous Day 26                                                | 5Feb2014                                                         |                             |                                                         | <ul> <li>Contact M</li> <li>View IA W</li> </ul>             |                                                                             |
| Holdings<br>Currency:                                                      | Transaction History                                                | Portfolio Quotes Ca                                              | sh Details Asset                                                 | Mix Perform                 | nance Summary                                           |                                                              | ort to Excel<br>ter-friendly                                                |
|                                                                            | All 💌 🕻                                                            | Account                                                          | type: All<br>VALUE OF SECU                                       |                             | ACCOL                                                   | INT I                                                        | ter-friendly<br>BUYING POWE                                                 |
| Currency:                                                                  | All 💌 🕻                                                            | Account                                                          | type: All<br>VALUE OF SECU                                       | × D                         | ACCO                                                    | INT I                                                        | ter-friendly<br>BUYING POWEF<br>954,686.20                                  |
| Currency:<br>TOTAL                                                         | All 💌 🕻                                                            | Account<br>CASH<br>954,686.20                                    | type: All<br>VALUE OF SECU                                       | URITIE S                    | ACCO                                                    | INT I                                                        | ter-friendly<br>BUYING POWEI<br>954,686.2                                   |
| Currency:<br>TOTAL                                                         | All v C                                                            | Account<br>CASH<br>954,686.20                                    | type: All<br>VALUE OF SECU                                       | URITIE S                    | ACCO                                                    | INT I                                                        | ter-friendly<br>BUYING POWEI<br>954,686.2                                   |
| Currency:<br>TOTAL<br>Canadian D                                           | All v C                                                            | Account<br>CASH<br>954,686.20                                    | type: All<br>VALUE OF SECU                                       | URITIE S                    | ACCO                                                    | INT I                                                        | ter-friendly<br>BUYING POWEI<br>954,686.2<br>CAI                            |
| Currency:<br>TOTAI<br>Canadian D<br>Cash & shi<br>Type/                    | All C<br>.s<br>collar Account<br>ort-term<br>symbol/               | Account<br>CASH<br>954,686.20<br>CAD                             | type: All<br>VALUE OF SECU<br>4,631                              | URITIES<br>,678.54<br>CAD   | ACCO<br>5,586,364<br>(                                  | Exp<br>Exp<br>Prin<br>UNT<br>1.74<br>CAD                     | ter-friendly<br>BUYING POWEI<br>954,686.21<br>CAI<br>CAI                    |
| Currency:<br>TOTAL<br>Canadian D<br>Cash & shi<br>Type/<br>Currency        | All C<br>.s<br>collar Account<br>ort-term<br>symbol/               | Account 1<br>CASH<br>954,686.20<br>CAD<br>Quantity<br>80,000.000 | type: All<br>VALUE OF SECT<br>4,631<br>Average<br>Cost           | URITIES<br>,678.54<br>CAD   | ACCOL<br>5,586,364<br>C<br>Market<br>Value              | Exp<br>Exp<br>Prin<br>1.74<br>CAD<br>Unrealized<br>Gain/Loss | ter-friendly<br>954,686.2<br>CAI<br>% Gain<br>Loss<br>-4.21%                |
| Currency:<br>TOTAL<br>Canadian D<br>Cash & sh<br>Type/<br>Currency<br>Cash | All C<br>S<br>collar Account<br>ort-term<br>Symbol'<br>Description | Account 1<br>CASH<br>954,686.20<br>CAD<br>Quantity<br>80,000.000 | type: All<br>VALUE OF SECI<br>4,631<br>Average<br>Cost<br>104.83 | Current<br>Price<br>100.420 | ACCOL<br>5,586,364<br>C<br>Market<br>Value<br>80,336.00 | Unrealized<br>Gain/Loss<br>-3,528.00                         | ter-friendly<br>954,686.21<br>954,686.21<br>CAt<br>% Gain<br>Loss<br>-4.21% |

A You can view your account holdings in a single account or on a consolidated basis. Click on the 'Account' drop-down menu for a list of accounts. B Choose the order in which your account holdings are displayed. By default, they will be sorted by Currency. Click on the 'Sort By' dropdown menu to change the sort order. C You have the option of filtering your holdings by currency. Click on the 'Currency' drop-down menu to filter your holdings by currency. D When viewing on a consolidated basis, if you have multiple account types (i.e. cash, margin, etc.) you have the option of filtering your holdings by account type. Click on the 'Account Type' drop-down menu to filter your holdings by account type.

#### **Downloading Your Holdings**

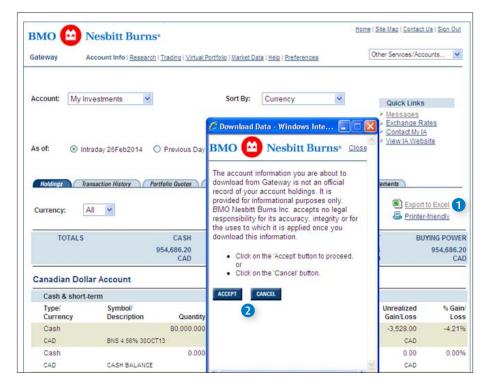

Gateway allows you to download your account holdings to applications such as Microsoft Excel. Downloading this information will allow you to chart, organize and store your account holdings by date and time.

- Click on the Export to Excel link located on your Holdings screen.
- 2 A legal disclaimer window will appear. Read the disclaimer and click on the 'Accept' button to proceed with the download or click on the 'Cancel' button to cancel the download.
- 3 If you clicked on the 'Accept' button, you can complete the download by following the steps required by your browser. These steps may vary depending on the browser you are using.
- 4 For further assistance, please contact the Gateway Helpdesk at 1-877-873-7664.

Gateway allows you to print your holdings without the colour and graphics, resulting in faster and more efficient printing.

- Click on the Printer-friendly link located on your Holdings screen.
- Click on the printer icon in your browser's top navigation bar to complete the printing.

#### Printing Your Account Holdings

|                                                                                        | ://gateway.bmonesbitt             | purns.com                  |                                           |                                       |                         |                                                                    |                                                         | ~ | 47 X         | Che pediat         |
|----------------------------------------------------------------------------------------|-----------------------------------|----------------------------|-------------------------------------------|---------------------------------------|-------------------------|--------------------------------------------------------------------|---------------------------------------------------------|---|--------------|--------------------|
| jie Edit Yew Fgv                                                                       | orites <u>I</u> ools <u>H</u> elp |                            | X Conver                                  | t 🔹 🔂 Select                          |                         |                                                                    |                                                         |   |              |                    |
| Favorites 👍 👩                                                                          | Suggested Sites                   |                            |                                           |                                       |                         |                                                                    |                                                         |   |              | 2                  |
| 🔁 BMO Nesbitt Burns Ga                                                                 | teway                             |                            |                                           |                                       |                         |                                                                    |                                                         |   | <u>ه</u> - ا | 🖸 · 🖬 🖶 • Bage • S |
|                                                                                        | esbitt Burns                      |                            |                                           |                                       | Home                    | Site Map   Contact                                                 | Us   Sign Out                                           |   |              |                    |
| -                                                                                      | ount Info   Research              |                            | tfolio   <u>Market Data</u>   j           | Help   Preferences                    | [                       | Other Services/Acc                                                 | ounts 💌                                                 |   |              |                    |
|                                                                                        |                                   |                            |                                           |                                       |                         | > Exchange R                                                       | ates                                                    |   |              |                    |
| Holdings Transa                                                                        |                                   |                            | /Feb2014<br># Details Asset               | Mix Perform                           | unce Summary            | Export                                                             | to Excel                                                |   |              |                    |
| Holdings Transa                                                                        |                                   |                            |                                           | Ma Perform                            | unce Summary 1          | View IA Web                                                        | to Excel                                                |   |              |                    |
| Noldings Transa                                                                        | ction History Port                |                            | Asser<br>VALUE OF SEC                     |                                       | ACCOU                   | View IA Web                                                        | to Excel<br>driendly<br>YING POWER                      |   |              |                    |
| Roddinge Ramsa<br>Currency: All<br>TOTALS                                              | Ction History Part                | Cash                       | Asser<br>VALUE OF SEC                     | URITIES                               | ACCOU<br>5,577,698      | View IA Web                                                        | to Excel                                                |   |              |                    |
| Hodroya Transa<br>Currency: All<br>TOTALS<br>Canadian Dollar                           | Ction History Part                | CASH<br>54,686.20          | Asser<br>VALUE OF SEC                     | URITIES<br>3.012.64                   | ACCOU<br>5,577,698      | View IA Web<br>Tatement<br>B Export<br>Printer<br>NT BU<br>84      | to Excel<br>driendly<br>YING POWER<br>954,686.20        |   |              |                    |
| Notinge Transa<br>Currency: All<br>TOTALS<br>Canadian Dollar<br>Cash & short-terr      | Account<br>m                      | CASH<br>54,686.20          | th Details Asset<br>VALUE OF SEC<br>4,623 | URITIES<br>5,012.64<br>CAD            | ACCOU<br>5,577,698<br>C | View IA Web<br>Trement<br>B Export<br>Printer<br>NT BU<br>84<br>AD | to Excel<br>driendly<br>YING POWER<br>954,686.20<br>CAD |   |              |                    |
| Hodroya Transa<br>Currency: All<br>TOTALS<br>Canadian Dollar                           | Ction History Part                | CASH<br>54,686.20          | Asser<br>VALUE OF SEC                     | URITIES<br>3.012.64                   | ACCOU<br>5,577,698      | View IA Web<br>Tatement<br>B Export<br>Printer<br>NT BU<br>84      | to Excel<br>driendly<br>YING POWER<br>954,686.20        |   |              |                    |
| Kology Rassa<br>Currency: All<br>TOTALS<br>Canadian Dollar<br>Cash & short-ten<br>Type | Account<br>Symbol                 | CASH<br>CASH<br>CAD<br>CAD | h Detaily Asset<br>VALUE OF SEC<br>4,623  | URITIES<br>8,012.64<br>CAD<br>Current | ACCOU<br>5,577,698<br>C | View IA Web                                                        | to Excel<br>driendly<br>YING POWER<br>954,688.20<br>CAD |   |              |                    |

#### Accessing Your Transaction History

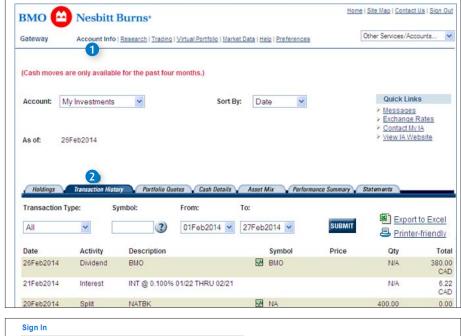

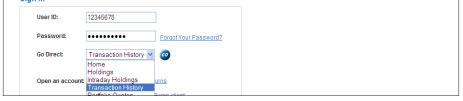

| Gateway                    | Account Info           | Research   Trading                 | Virtual Portfolio   Market | Data   Help   Preference     | 1              | Other Services/Acc                                                     | ounts N                     |
|----------------------------|------------------------|------------------------------------|----------------------------|------------------------------|----------------|------------------------------------------------------------------------|-----------------------------|
| (Cash moves                | are only available     | e for the past four                | months.)                   |                              |                |                                                                        |                             |
| Account:                   | My Investments         |                                    | Sort By                    | Date 💌                       | B              | Quick Link                                                             |                             |
| As of: 2                   | 26Feb2014              |                                    |                            |                              |                | <ul> <li>Exchange</li> <li>Contact Mile</li> <li>View IA We</li> </ul> | 1A                          |
|                            |                        |                                    |                            |                              |                |                                                                        |                             |
|                            |                        |                                    |                            |                              |                |                                                                        |                             |
| Holdings                   | Transaction Histo      |                                    | otes Cash Details          |                              | rmance Summary | Statements                                                             |                             |
| Holdings                   |                        | mbol:                              |                            | Asset Mix Perfo              |                | Statements<br>Export                                                   | to Excel                    |
|                            |                        |                                    | From:<br>01Feb2014         | To:<br>27Feb2014 💌           | SUBMIT         |                                                                        |                             |
| Transaction                |                        | mbol:                              | From:                      | To:<br>27Feb2014 💌           |                | Export                                                                 | -friendly                   |
| Transaction<br>All<br>Date | Type: C Sy             | rmbol: D                           | From:<br>01Feb2014         | To:<br>27Feb2014 💌           | SUBMIT         | Export                                                                 | -friendly<br>Tota<br>380.00 |
| Transaction                | Type: C Sy<br>Activity | mbol: 0<br>2<br>Description<br>BMO | From:<br>01Feb2014         | To:<br>27Feb2014 💌<br>Symbol | SUBMIT         | Export<br>Export<br>Printer                                            |                             |

Gateway allows you to view sixteen months of past trades and security transactions and four months of cash transactions.

- 1 Click on the 'Account Info' link from the top navigation bar.
- 2 Click on the 'Transaction History' tab.

#### Did you know?

Initially, you will see all your transactions for the current month. However, there are a number of ways you can view this information.

To access 'Transaction History' directly from the sign-in page: Enter your userid and password, select 'Transaction History' from the 'Go Direct' options, then click on the 😰 button.

- A View past transactions for a single account or your consolidated accounts. Click on the 'Account' dropdown menu for a list of accounts.
- B Choose the order in which your transactions are displayed. By default, your transactions will be sorted chronologically with the most recent transactions displayed first. Click on the 'Sort By' drop-down menu to change the sort order.
- You can filter your transactions by three transaction types: cash moves, trades and security moves. Click on the drop-down menu and select the transaction type you wish to view.
- You can search for transactions for specific securities by entering a symbol in the 'Symbol' field.
- E Gateway allows you to view up to 16 months of past transactions by selecting dates in the 'From' and 'To' drop-down menus.

**(F)** Click on the 'Submit' button.

#### Downloading Your Transaction History

| вмо (             | Nesbitt B             | urns*                                      |                                                                                                    |                                       | Ho     | me   <u>Site Map</u>   <u>Contact U</u>                | s   <u>Sign Ou</u> |
|-------------------|-----------------------|--------------------------------------------|----------------------------------------------------------------------------------------------------|---------------------------------------|--------|--------------------------------------------------------|--------------------|
| Gateway           | Account Info [ ]      | lesearch   Trading                         | Virtual Portfolio   Market D                                                                                            | ata   <u>Helo</u>   <u>Preference</u> | 2      | Other Services/Accou                                   | ints 💽             |
| (Cash move        | es are only available | for the past four i                        | months.)                                                                                                    |                                       |        |                                                        |                    |
| Account:          | My Investments        | *                                          | Sort By:                                                                                                    | Date 💌                                |        | Quick Links<br>Messages                                |                    |
|                   |                       | C Download                                 | I Data - Windows Int                                                                                                    | 🗖 🗖 🔯                                 |        | <ul> <li>Exchange R:</li> <li>Contact My IA</li> </ul> |                    |
| As of:            | 26Feb2014             | вмо 🬔                                      | Nesbitt Bu                                                                                                    | rns• Close                            |        | View IA Web                                            |                    |
| Transactio<br>All | n Type: Syn           | BMO Nesbit<br>responsibilit<br>the uses to | informational purpose<br>t Burns Inc. accepts<br>y for its accuracy, into<br>which it is applied one<br>is information. | no legal<br>egrity or for             | SUBMIT | Export to Excel<br>Printer-friendly                    | 1                  |
| Date              | Activity              |                                            | on the 'Accept' button to                                                                                               | proceed,                              | Price  | Qty                                                    | Tota               |
| 26Feb2014         | Dividend              | • Click                                    | on the 'Cancel' button.                                                                                                 |                                       |        | N/A                                                    | 380.00<br>CAE      |
| 21Feb2014         | Interest              | ACCEPT                                     | CANCEL                                                                                                    |                                       |        | N/A                                                    | 6.22<br>CAE        |
| 20Feb2014         | Split                 | 2                                          |                                                                                                    |                                       |        | 400.00                                                 | 0.00<br>CAE        |
| 18Feb2014         | Dividend              |                                            |                                                                                                    |                                       |        | N/A                                                    | 120.00<br>CAD      |
| 18Feb2014         | Dividend              |                                            |                                                                                                    |                                       |        | N/A                                                    | 158.40<br>CAE      |
| 18Feb2014         | Dividend              | <                                          |                                                                                                    | 5                                     |        | N/A                                                    | 227.70<br>USE      |
|                   |                       |                                            |                                                                                                    |                                       |        |                                                        |                    |

#### **Obtaining 20-minute Delayed Quotes on Your Holdings**

| BMO                                | 🗠 Nesbitt I                  | Burns                                      |                            |                                              |                                                | Home   Site Ma                                                      | ap   <u>Contact Us</u>   <u>Sign Out</u> |
|------------------------------------|------------------------------|--------------------------------------------|----------------------------|----------------------------------------------|------------------------------------------------|---------------------------------------------------------------------|------------------------------------------|
| Gateway                            | Account Info                 | Research   Trading                         | g   <u>Virtual Portf</u> e | <u>olio</u>   <u>Market Data</u>   <u>He</u> | el <u>p</u>   <u>Preferences</u>               | Other Se                                                            | ervices/Accounts 💌                       |
| Account:                           | My Investments               | ~                                          | Sort By:                   | Symbol                                       |                                                | Quick Links                                                         |                                          |
| Positions<br>Holdings              | on your Account As           | 2                                          |                            | Details Asset N                              | ,                                              | Contact My IA<br>View IA Website<br>Summary Statemen                | ots                                      |
|                                    |                              | 2                                          |                            | Details Asset M                              | ,                                              | View IA Website                                                     | ts                                       |
| Holdings                           | Transaction Histor           | 2<br>Portfolio Od                          | uotes Cash                 | 10 CT 10 CT                                  | lix Performance                                | Yiew IA Website Summary Statemen                                    | Time of Last Sale                        |
| <i>Holdings</i><br>Currency        | Transaction Histor<br>Symbol | 2<br>Partfalia Du<br>Bid                   | uotes Cash<br>Ask          | Last Price                                   | fix Performance<br>Change                      | y <u>View IA Website</u><br>Summary Statemen<br>Volume              | Time of Last Sal<br>1:02 PI              |
| Holdings<br>Currency<br>CAD        | Transaction Histor<br>Symbol | 2<br>Partfolio Qu<br>Bid<br>29.86          | uotes Cash<br>Ask<br>29.88 | Last Price<br>29.88                          | fix <u>Performance</u><br>Change<br>-0.04 ▼    | View IA Website<br>Summary Statemen<br>Volume<br>294,543            | Time of Last Sal<br>1:02 PI<br>1:02 PI   |
| Holdings<br>Currency<br>CAD<br>CAD | Transaction Histor<br>Symbol | 2<br>Parttolio Qu<br>Bid<br>29.86<br>48.22 | Ask<br>29.88<br>48.23      | Last Price<br>29.88<br>48.22                 | tix Performance<br>Change<br>-0.04 ♥<br>0.37 ♠ | View IA Website<br>Summary Statemen<br>Volume<br>294,543<br>355,107 | 007 1008 80000                           |

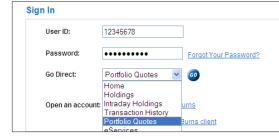

Gateway allows you to download your transaction history into applications such as Microsoft Excel. Downloading this information will allow you to chart, organize and store your past transactions by date and time.

- Click on the Export to Excel link located on your Transaction History screen.
- 2 A 'Download Data' window will appear. Read the disclaimer and click on the 'Accept' button to proceed with the download or click on the 'Cancel' button to cancel the download.
- 3 If you clicked on the 'Accept' button, you can complete the download by following the steps required by your browser. These steps may vary depending on the browser you are using.
- 4 For further assistance, please contact the Gateway Helpdesk at 1-877-873-7664.

Gateway extracts all quotable securities (stocks and options) from your account holdings and provides a 20-minute delayed quote on each one.

- 1 Click on the 'Account Info' link from the top navigation bar.
- 2 Click on the 'Portfolio Quotes' tab.

You can click on the *icon* to view detailed quotes, customizable charts and up-to-date news on each security in your portfolio quotes screen.

Tip

To access 'Portfolio Quotes' directly from the sign-in page: Enter your userid and password, select 'Portfolio Quotes' from the 'Go Direct' options, then click on the <sup>49</sup> button.

#### Viewing Your Account's Cash Details

| Gateway                            | Account Info   Research   Trading   3 | /irtual Portfolio   <u>Market Data   Helo</u>   <u> </u> | Othe                                                  | er Services/Accounts 🔽              |
|------------------------------------|---------------------------------------|----------------------------------------------------------|-------------------------------------------------------|-------------------------------------|
| Account:                           | My Investments                        |                                                          | Quick Links                                           |                                     |
|                                    |                                       |                                                          | Exchange Rate<br>Contact My IA                        | 5                                   |
| As of: 2                           | 26Feb2014                             |                                                          | View IA Website                                       | 2                                   |
|                                    |                                       | 2                                                        |                                                       |                                     |
| Holdings<br>Currency               | Transaction History Portfolio Quote   | 2<br>s Cash Datails Asset Mix<br>Cash Balance            | Performance Summary State<br>Balance After All Trades | ments Buying Powe                   |
| Currency                           |                                       |                                                          |                                                       | Buying Powe                         |
| Holdings<br>Currency<br>CAD<br>USD | Account Type                          | Cash Balance                                             | Balance After All Trades                              | Buying Powe<br>953.782.89<br>869.40 |

Gateway allows you to view a summary of your cash positions within each account or on a consolidated basis.

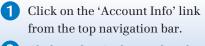

2 Click on the 'Cash Details' tab.

#### Viewing Your Account's Asset Mix

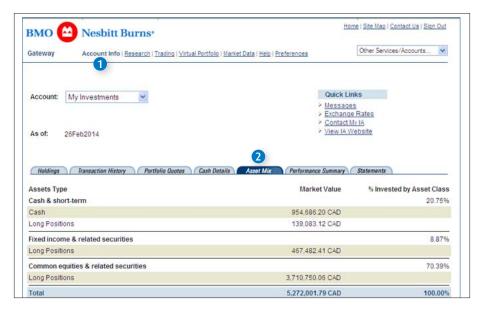

Gateway allows you to view how your assets are allocated in each account or on a consolidated basis.

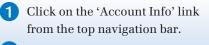

2 Click on the 'Asset Mix' tab.

#### Viewing Tax Information Pertaining to Your RRSP or RRIF Account/s

| вмо                     | ڬ Nesbitt Burns                                                                                                    |                                               | Home   Site Map   Contact Us   Sig                                                                              | n Ou        |
|-------------------------|----------------------------------------------------------------------------------------------------|-----------------------------------------------|----------------------------------------------------------------------------------------------------|-------------|
| Gateway                 | Account Info   Research   Trading   Virtual Portfolio   Mari                                                                        | tet Data   Help   Preferences                 | Other Services/Accounts                                                                                         | Y           |
| Accounts:<br>As of:     | My RRSP 2<br>28Feb2014                                                                                                    |                                               | Quick Links           > Messages           > Exchange Rates           > Contact My IA           Yiew IA Website |             |
| <i>Holdings</i><br>Year | Transaction History Portfolio Quotes Cash Details<br>Period                                                                         | Asset Mix ARSP Details<br>Total Contributions | Performance Summary Statements<br>Total Withdraw                                                                | wals        |
| 2013                    | First 60 Days                                                                                                    | 25,000.00                                     |                                                                                                    | 0.00        |
| 2013                    | Remainder                                                                                                    | 400,000.00                                    |                                                                                                    | 0.00        |
| Total                   |                                                                                                    | 425.000.00<br>CAD                             |                                                                                                    | 0.00<br>CAE |
| Year                    | Period                                                                                                    | Total Contributions                           | Total Withdray                                                                                                  | vals        |
| 2014                    | First 60 Days                                                                                                    | 50,000.00                                     |                                                                                                    | 0.00        |
| 2014                    | Remainder                                                                                                    | 1,000,000.00                                  |                                                                                                    | 0.00        |
| Total                   |                                                                                                    | 1,050,000.00<br>CAD                           |                                                                                                    | 0.00<br>CAD |
| In accordance           | te with Canada Revenue Agency regulations, if you have foreign<br>sed upon the exchange rate available at the time of processing th | currency contributions/ withdrav              |                                                                                                    |             |

Gateway conveniently allows you to view the domestic and foreign content as well as previous and current yearly contributions in your registered account.

- Click on the 'Account Info' link from the top navigation bar.
- 2 Select the registered account you wish to view from the 'Account' drop-down menu.
- 3 Click on the 'RRSP Details' or 'RRIF Details' tab.

#### Performance Summary

| BMO 🔛 Ne:                                                                                                    | sbitt Burns*                                                                                                    |                                                                                                    | Home   Site Map   Contact Us   Sign O                                                            |
|----------------------------------------------------------------------------------------------------|----------------------------------------------------------------------------------------------------|----------------------------------------------------------------------------------------------------|--------------------------------------------------------------------------------------------------|
| Gateway Acco                                                                                                    | unt Info   Research   Trading   Virtual Portfolio   Me                                                                                                    | arket Data   Help   Preferences                                                                                                    | Other Services/Accounts                                                                          |
|                                                                                                    | 0                                                                                                    |                                                                                                    |                                                                                                  |
| Account: My Invest                                                                                                 | ments 👻                                                                                                    | Quic                                                                                                    | k Links                                                                                          |
|                                                                                                    |                                                                                                    |                                                                                                    | <u>sages</u><br>ange Rates<br>act My IA                                                          |
| As of: 27Feb201                                                                                                    | 4                                                                                                    |                                                                                                    | IA Website                                                                                       |
| My Portfolio Performa                                                                                              | Previous Year's, Average<br>Monthly, Quarterly, Year-to                                                                                                    | Annual Compound  Annual Compound Date Performance                                                                                    | Statements                                                                                       |
| My Portfolio Performa<br>Previous Year's Perfor                                                                    | nce: Previous Year's, Average<br>Previous Year's, Average<br>Monthly, Quarterly, Year-to<br>Benchmark Comparison<br>Benchmark Comparison<br>Return and Average Almuar Com                                                         | Annual Compound<br>Annual Compound<br>Date Performance<br>pound Kate of Keturn                                                       | Average Annua                                                                                    |
| My Portfolio Performa<br>Previous Year's Perfor<br>Previous Years                                                  | nce: Previous Year's, Average<br>Previous Year's, Average<br>Monthly, Ouarterly, Year-to<br>mance % Return and average Almuar Com<br>Previous Year's<br>Performance % Return                                                      | Annual Compound<br>Annual Compound<br>-Date Performance<br>pound Rate of Return<br>Annual Compound                                   | Average Annual<br>Compound Rate of Return                                                        |
| My Portfolio Performa<br>Previous Year's Perfor<br>Previous Years<br>2013                                          | nce: Previous Year's, Average<br>Previous Year's, Average<br>Monthly, Quarterly, Year-to<br>Benchmark Comparison<br>mance % Return and Average Alliuda Com<br>Previous Year's<br>Performance % Return<br>5.13%                    | Annual Compound<br>Annual Compound<br>Date Performance<br>pound wate or weturn<br>Annual Compound<br>1 Year                          | Average Annual<br>Compound Rate of Return<br>5.13%                                               |
| My Portfolio Performa<br>Previous Year's Perfor<br>Previous Years<br>2013<br>2012                                  | nce: Previous Year's, Average<br>Previous Year's, Average<br>Monthly, Quarterly, Year-to<br>Benchmark Comparison<br>mance % Return and Average Animular Com<br>Previous Year's<br>Performance % Return<br>5.13%<br>8.50%          | Annual Compound<br>Annual Compound<br>Date Performance<br>pound wate or weturn<br>Annual Compound<br>1 Year<br>2 Years               | Average Annual<br>Compound Rate of Return<br>5.13%<br>6.80%                                      |
| My Portfolio Performan<br>Previous Year's Perfor<br>Previous Years<br>2013<br>2012<br>2011                         | nce: Previous Year's, Average<br>Previous Year's, Average<br>Monthly, Quarterly, Year-to<br>Benchmark Comparison<br>mance % Return and average animular com<br>Previous Year's<br>Performance % Return<br>5.13%<br>8.50%<br>1.78% | Annual Compound<br>Annual Compound<br>Date Performance<br>pound wate or weturn<br>Annual Compound<br>1 Year<br>2 Years<br>3 Years    | Average Annual<br>Compound Rate of Return<br>5.13%<br>6.80%<br>5.10%                             |
| My Portfolio Performan<br>Previous Year's Perfor<br>Previous Years<br>2013<br>2012<br>2011<br>2010                 | nce: Previous Year's, Average<br>Previous Year's, Average<br>Monthly, Quarterly, Year to<br>Benchmark Comparison<br>Previous Year's<br>Performance % Return<br>5.13%<br>8.50%<br>1.78%<br>15.30%                                  | Annual Compound<br>Date Performance<br>pound Kate or Keturn<br>Annual Compound<br>1 Year<br>2 Years<br>3 Years<br>4 Years            | Average Annual<br>Compound Rate of Return<br>5.13%<br>6.80%<br>5.10%<br>7.58%                    |
| My Portfolio Performat<br>Previous Year's Perfor<br>Previous Years<br>2013<br>2012<br>2011<br>2010<br>2009         | nce: Previous Year's, Average<br>Previous Year's, Average<br>Monthly, Quarterly, Year-to<br>Benchmark Comparison<br>Previous Year's<br>Performance % Return<br>5.13%<br>8.50%<br>1.78%<br>15.30%<br>26.68%                        | Annual Compound<br>Date Performance<br>pound Kate or Keturn<br>Annual Compound<br>1 Year<br>2 Years<br>3 Years<br>4 Years<br>5 Years | Average Annual<br>Compound Rate of Return<br>5.13%<br>6.80%<br>5.10%<br>7.58%<br>11.14%          |
| My Portfolio Performat<br>Previous Year's Perfor<br>Previous Years<br>2013<br>2012<br>2011<br>2010<br>2009<br>2008 | nce: Previous Year's, Average<br>Previous Year's, Average<br>Monthly, Quarterly, Year-to<br>Benchmark Comparison<br>Previous Year's<br>Performance % Return<br>5.13%<br>8.50%<br>1.78%<br>15.30%<br>26.68%<br>-29.43%             | Annual Compound<br>Date Performance<br>pound Kate or Keturn<br>Annual Compound<br>1 Year<br>2 Years<br>3 Years<br>4 Years            | Average Annual<br>Compound Rate of Return<br>5.13%<br>5.80%<br>5.10%<br>7.56%<br>11.14%<br>3.04% |
| My Portfolio Performat<br>Previous Year's Perfor<br>Previous Years<br>2013<br>2012<br>2011<br>2010<br>2009         | nce: Previous Year's, Average<br>Previous Year's, Average<br>Monthly, Quarterly, Year-to<br>Benchmark Comparison<br>Previous Year's<br>Performance % Return<br>5.13%<br>8.50%<br>1.78%<br>15.30%<br>26.68%                        | Annual Compound<br>Date Performance<br>pound Kate or Keturn<br>Annual Compound<br>1 Year<br>2 Years<br>3 Years<br>4 Years<br>5 Years | Average Annual<br>Compound Rate of Return<br>5.13%<br>6.80%<br>5.10%<br>7.58%<br>11.14%          |

'Performance Summary' provides you with the ability to view your portfolio's performance based on three different perspectives i.e. Previous Year's Performance Percentage and Average Annual Compound Rate of Return; Monthly, Quarterly, Year-to-date Performance; and Benchmark Comparison.

1 Click on the 'Account Info' link from the top navigation bar.

2 Click on the 'Performance Summary' tab.

<sup>1</sup> This feature has to be enabled by your Investment Advisor. Ask your BMO Nesbitt Burns Investment Advisor for further information.

#### **Statements**

| Gateway Accoun                                                                                                    | nt Info   Research   Trading   Virtual Portfolio   Market Data   Help   Preferences | Other Services/Accounts                                                                          |
|----------------------------------------------------------------------------------------------------|-------------------------------------------------------------------------------------|--------------------------------------------------------------------------------------------------|
| Account: My Investm                                                                                                    | 2<br>nents v Statement Period: Last 16 Months v                                     | 4 Quick Links  > Messages > Exchange Rates > Contact My IA > View IA Website                     |
|                                                                                                    | 8                                                                                   |                                                                                                  |
| Holdings Transaction                                                                                                    |                                                                                     | ofe                                                                                              |
| -                                                                                                    | d in PDF file format. To view PDFs you need Adobe Acrobat Reader                    |                                                                                                  |
|                                                                                                    | and be me format. To view PDP3 you need <u>Adobe Actobal Reader</u>                 | 51- Ci                                                                                           |
| Statement Date                                                                                                    | 5                                                                                   | File Siz                                                                                         |
| January - 31 - 2014<br>December - 31 - 2013                                                                                                    | 2                                                                                   | 220                                                                                              |
| November - 30 - 2013                                                                                                    |                                                                                     | 2297                                                                                             |
|                                                                                                    |                                                                                     |                                                                                                  |
|                                                                                                    |                                                                                     |                                                                                                  |
| October - 31 - 2013                                                                                                    |                                                                                     | 232                                                                                              |
| October - 31 - 2013<br>September - 30 - 2013                                                                                                    |                                                                                     | 2321<br>2321                                                                                     |
| October - 31 - 2013<br>September - 30 - 2013<br>August - 31 - 2013                                                                                                    |                                                                                     | 2321<br>2321<br>591                                                                              |
| October - 31 - 2013<br>September - 30 - 2013<br>August - 31 - 2013<br>July - 31 - 2013                                                                                                    |                                                                                     | 2321<br>2321<br>591<br>621                                                                       |
| October - 31 - 2013<br>September - 30 - 2013<br>August - 31 - 2013<br>July - 31 - 2013<br>June - 30 - 2013                                                                                                    |                                                                                     | 232<br>232<br>59<br>62<br>62                                                                     |
| October - 31 - 2013<br>September - 30 - 2013<br>August - 31 - 2013<br>July - 31 - 2013<br>June - 30 - 2013<br>May - 31 - 2013                                                                                                    |                                                                                     | 232<br>232<br>59<br>62<br>62<br>59                                                               |
| October - 31 - 2013<br>September - 30 - 2013<br>August - 31 - 2013<br>July - 31 - 2013<br>June - 30 - 2013<br>May - 31 - 2013<br>April - 30 - 2013                                                                                             |                                                                                     | 232<br>232<br>59<br>62<br>62<br>59<br>58                                                         |
| October - 31 - 2013<br>September - 30 - 2013<br>August - 31 - 2013<br>July - 31 - 2013<br>June - 30 - 2013<br>May - 31 - 2013<br>April - 30 - 2013<br>March - 31 - 2013                                                                        |                                                                                     | 232<br>232<br>59<br>62<br>62<br>59<br>59<br>59<br>59                                             |
| October - 31 - 2013<br>September - 30 - 2013<br>August - 31 - 2013<br>July - 31 - 2013<br>July - 31 - 2013<br>May - 31 - 2013<br>April - 30 - 2013<br>March - 31 - 2013<br>Februar - 28 - 2013                                                 |                                                                                     | 232<br>232<br>62<br>62<br>59<br>58<br>58<br>58                                                   |
| October - 31 - 2013<br>September - 30 - 2013<br>August - 31 - 2013<br>July - 31 - 2013<br>July - 31 - 2013<br>May - 31 - 2013<br>March - 30 - 2013<br>March - 30 - 2013<br>February - 28 - 2013<br>January - 31 - 2013<br>December - 31 - 2012 |                                                                                     | 2211<br>2322<br>599<br>621<br>599<br>589<br>589<br>589<br>589<br>589<br>589<br>589<br>589<br>589 |
| October - 31 - 2013<br>September - 30 - 2013<br>August - 31 - 2013<br>June - 30 - 2013<br>May - 31 - 2013<br>May - 31 - 2013<br>March - 31 - 2013<br>February - 28 - 2013<br>January - 31 - 2013                                               |                                                                                     | 232<br>59<br>62<br>62<br>59<br>58<br>58<br>56<br>56<br>56<br>56                                  |

You can view statements online. Statements are available approximately one to two weeks after the end of each month but will only be posted for any month during which there is activity in your account. If there is no account activity, your statement will be posted quarterly. If your statements are not appearing on Gateway, please contact your Investment Advisor.

- 1 Click on the 'Account Info' link from the top navigation bar.
- 2 Select the account you wish to view from the 'Account' dropdown menu.
- 3 Click on the 'Statements' tab.
- 4 Select the statement period you wish to access.
- 5 To view a statement online, simply click on the monthly statement link you want to view.

#### $(\mathbf{V})$ Did you know?

Statements will be viewed in Gateway as a non-editable PDF file with print ability. To view PDFs you can download the latest free version of Adobe Acrobat Reader at www.adobe. com as all online statements are in PDF format.

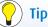

Use the Print command in the Adobe Acrobat PDF tool bar to print statements, or save them locally to your computer by using the Save button.

For additional security, we recommend that you view online statements from a safe computer since files may be stored in a Temporary Internet Files folder after they have been viewed.

### Research<sup>1</sup>

#### **Research in Gateway**

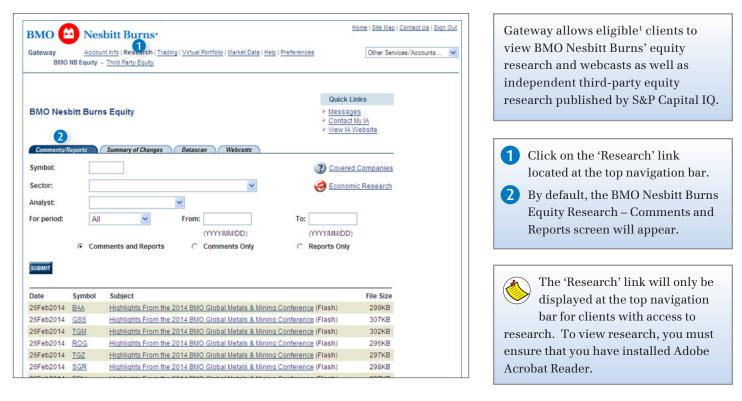

<sup>1</sup> Online research through Gateway is available to qualifying clients. Ask your BMO Nesbitt Burns Investment Advisor for further information.

#### BMO Nesbitt Burns' Equity Research – Comments/Reports

| вмо 🥻          | Nes        | bitt Burns•                                                     |                                                   |                               | Ho                                             | ome   <u>Site Map</u>   <u>Con</u> | tact Us   Siq |
|----------------|------------|-----------------------------------------------------------------|---------------------------------------------------|-------------------------------|------------------------------------------------|------------------------------------|---------------|
| Gateway<br>BMO |            | nt Info   Research   <u>Trad</u><br>• <u>Third Party Equity</u> | ing   <u>Virtual Portfolio</u>   <u>Market Da</u> | ta   <u>Help   Preferen</u> d | es.                                            | Other Services/                    | 'Accounts     |
| BMO Nes        |            | s Equity<br>Summary of Changes                                  | Datascan Webcasts                                 |                               | Quick Lin<br>Message<br>Contact M<br>View IA W | s<br>Ty IA                         |               |
| Symbol:        |            | Summary of Changes                                              | Datascan Webcasts                                 |                               | (?) Covered                                    | Companies                          |               |
| Sector:        |            |                                                                 | ~                                                 |                               | 🧭 Economi                                      | c Research                         |               |
| Analyst:       |            |                                                                 | *                                                 | -                             | •                                              |                                    |               |
| For period:    | All        | *                                                               | From:                                             | To:                           |                                                |                                    |               |
| i oi poirioai  | 7.41       |                                                                 | (YYYY/MM/DD)                                      |                               | (YYYY/MM/DD)                                   |                                    |               |
|                | Com        | ments and Reports                                               | C Comments Only                                   | 0                             | Reports Only                                   |                                    |               |
| SUBMIT         |            |                                                                 |                                                   |                               |                                                |                                    |               |
| Date           | Symbol     | Subject                                                         |                                                   |                               |                                                | File Size                          |               |
| 26Feb2014      | <u>BAA</u> |                                                                 | 2014 BMO Global Metals &                          |                               |                                                | 299KB                              |               |
| 26Feb2014      | <u>GSS</u> |                                                                 | 2014 BMO Global Metals &                          |                               |                                                | 307KB                              |               |
| 26Feb2014      | <u>TGM</u> |                                                                 | 2014 BMO Global Metals &                          |                               |                                                | 302KB                              |               |
| 26Feb2014      |            |                                                                 | 2014 BMO Global Metals &                          |                               |                                                | 296KB                              |               |
| 26Feb2014      |            |                                                                 | 2014 BMO Global Metals &                          |                               |                                                | 297KB                              |               |
| 26Feb2014      | SGR        | Highlights From the                                             | 2014 BMO Global Metals &                          | Mining Conferen               | ce (Elash)                                     | 298KB                              |               |

#### The Comments/Reports screen allows you to search through BMO Nesbitt Burns' database of equity research.

#### Did you know? $\left( \mathbf{V} \right)$

Comments are generally informal analysis of newly released information on a company or are issued in response to market events. They are usually not more than a few pages in length. Reports are significantly more detailed than Comments and have gone through a formal publishing process.

#### BMO Nesbitt Burns' Equity Research – Comments/Reports

| Gateway                             |              | bitt Burns*<br>nt Info   Research   Trading   Virtual Portfolio   Market Data   Help   Preferences                                               | Other Services/Accounts |  |
|-------------------------------------|--------------|----------------------------------------------------------------------------------------------------|-------------------------|--|
| BMC                                 | NB Equity    | Third Party Equity                                                                                                    |                         |  |
| BMO Nes                             |              | s Equity                                                                                                    |                         |  |
| Symbol:                             | A            |                                                                                                    | ed Companies            |  |
| Sector:                             | B            | A Frank                                                                                                    | mic Research            |  |
|                                     |              |                                                                                                    | incitesearch            |  |
| Analyst:                            |              | ×                                                                                                    |                         |  |
| For period:                         | C All        | From: D To:                                                                                                    |                         |  |
|                                     |              | (YYYY/MM/DD) (YYYY/MM/DI                                                                                                    | 0)                      |  |
| E                                   | · Com        | ments and Reports C Comments Only C Reports Onl                                                                                                  | y .                     |  |
| SUBMIT F                            | Symbol       | Subject                                                                                                    | File Size               |  |
|                                     | BAA          | Highlights From the 2014 BMO Global Metals & Mining Conference (Flash)                                                                           | 299KB                   |  |
| 26Feb2014                           |              | Highlights From the 2014 BMO Global Metals & Mining Conference (Flash)                                                                           | 307KB                   |  |
| 26Feb2014<br>26Feb2014              | GSS          |                                                                                                    |                         |  |
| 26Feb2014<br>26Feb2014<br>26Feb2014 | GSS<br>TGM   | Highlights From the 2014 BMO Global Metals & Mining Conference (Flash)                                                                           | 302KB                   |  |
| 26Feb2014                           | Carlinson of | Highlights From the 2014 BMO Global Metals & Mining Conference (Flash)<br>Highlights From the 2014 BMO Global Metals & Mining Conference (Flash) | 302KB<br>296KB          |  |
| 26Feb2014<br>26Feb2014              | TGM          |                                                                                                    |                         |  |

| <b>A</b>   | You can search for comments<br>and reports by company symbol.<br>Enter the company symbol in the<br>'Symbol' field.                        |
|------------|----------------------------------------------------------------------------------------------------|
| B          | You can also limit your search<br>by industry sector. Click on the<br>'Sector' drop-down menu and<br>select an industry.                   |
| C          | You can further limit your search<br>by a predefined time period. Click<br>on the 'For Period' drop-down<br>menu and select a time period. |
| 0          | Alternatively, you can limit your<br>search by defining a date range.<br>Enter dates in the 'From' and 'To'<br>fields.                     |
| •          | You can select to view either<br>comments, reports, or both<br>comments and reports. Click on the<br>radio button next to your selection.  |
| (F)<br>(G) | Click on the 'Submit' button.<br>Click on the underlined title of the<br>document in the 'Subject' column.                                 |

'Covered Companies 🕐 List

| BMO Presbitt Burns*<br>Sateway Account Info   Research   Trading   Virtual Portfolio   Market Data   Help   Prefer<br>BMO NB Equity - Third Party Equity | Home   Site Map   Contact Us   Sion Out        | Covered Companies provides you with<br>a list of all companies covered by the<br>BMO Nesbitt Burns Equity Research<br>team. It also allows you to find the |
|----------------------------------------------------------------------------------------------------|------------------------------------------------|----------------------------------------------------------------------------------------------------|
| BMO Nesbitt Burns Equity                                                                                                    | Messages     Contact My IA     View IA Website | symbol of any covered company.                                                                                                    |
| Comments/Reports Summary of Changes Datascan Webcasts                                                                                                    |                                                | <b>1</b> Click on the Covered Companies                                                                                                    |
| 🖉 Welcome to BMO Nesbitt Burns Gateway - Windows Internet E 🔳 🗖                                                                                          | Covered Companies                              | icon. A window will appear with                                                                                                    |
| BMO Nesbitt Burns Close                                                                                                    | Economic Research                              | a list of companies covered by                                                                                                    |
|                                                                                                    |                                                | the BMO Nesbitt Burns Equity                                                                                                    |
| ABCDEEGHIJKLMNOPORSIUVWXYZ 2                                                                                                    |                                                | Research team.                                                                                                    |
| A.O. Smith(AOS=US)<br>AbbVie(ABBV=US)                                                                                                    | (YYYY/MM/DD)                                   |                                                                                                    |
| Absolute Software(ABT)<br>Acadia Healthcare(ACHC=US)                                                                                                    | Reports Only                                   | 2 Click on a letter to go directly                                                                                                    |
| Accenture PIc(ACN=US)<br>Activision Blizzard(ATVI=US)                                                                                                    |                                                | to a list of covered companies                                                                                                    |
| Actuant Corp.(ATU=US)                                                                                                    |                                                | beginning with the corresponding                                                                                                    |
| Advantage Oil & Gas(AAV)<br>Aecon Group(ARE=CA)                                                                                                    | File Size                                      | letter.                                                                                                    |
| Aetna(AET=US)<br>AGCO(AGCO=US)                                                                                                    | Remains 306KB                                  | 3 Click on the company name to                                                                                                    |
| Agellan Commercial REIT(ACR.UN)<br>AGE Management(AGE.B=CA)                                                                                              | xpectations 419KB                              | view BMO Neshitt Burns' research                                                                                                    |
| AGL Resources(GAS=US)<br>Agnico Eagle Mines(AEM)                                                                                                    | DA Doubled 80KB                                |                                                                                                    |
| Agrium(AGU)                                                                                                    | ordeand Loop                                   | on the corresponding company.                                                                                                    |
| Aimia(AIM)<br>Air Canada(AC R-CA)                                                                                                    | S3KB                                           | Click on the underlined title of a                                                                                                    |
| 29Nov2013 ARE=CA Top 15 Book Dec. 2013 (Report)                                                                                                    | 4 135KB                                        | document in the 'Subject' column.                                                                                                    |
| 27Nov2013 ARE=CA Sale Sale                                                                                                    | and Timing of Quito 383KB                      |                                                                                                    |

#### BMO Nesbitt Burns' Equity Research - Summary of Changes

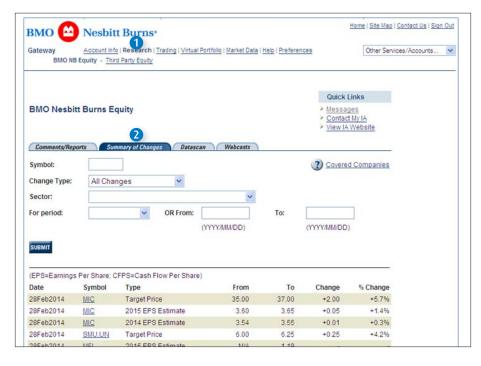

Summary of Changes is a tool that allows you to search for EPS, rating and target price changes for companies tracked by the BMO Nesbitt Burns Equity Research team.

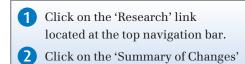

tab.

#### Viewing Summary of Changes Research

| вмо 🗠                                                         | Nesbit                                    | t Burns•                                                                                                    |                                              |                                      | H                                             | ome   <u>Site Map</u>   <u>Cont</u> | act Us   Sign |
|---------------------------------------------------------------|-------------------------------------------|----------------------------------------------------------------------------------------------------|----------------------------------------------|--------------------------------------|-----------------------------------------------|-------------------------------------|---------------|
| Gateway<br>BMO NE                                             | Account Info<br>B Equity - Third          | e   Research   Trading   Virtual Po<br>d Party Equity                                                            | rtfolio   <u>Market Data</u>                 | Help   Preferer                      | ices                                          | Other Services/A                    | ccounts       |
| BMO Nesbi                                                     | tt Burns Ed                               | quity                                                                                                    |                                              |                                      | Quick Li<br>Message<br>Contact I<br>View IA V | is<br>Ny IA                         |               |
| Comments/Rep                                                  | orts Sun                                  | nmary of Changes Datascan                                                                                        | Webcasts                                     |                                      | 2                                             |                                     |               |
| Symbol:                                                       |                                           |                                                                                                    |                                              |                                      | Covered                                       | Companies                           |               |
| Change Type:                                                  | All Char                                  | nges 🔽 🖪                                                                                                    |                                              |                                      |                                               |                                     |               |
| Sector:                                                       |                                           |                                                                                                    | ~                                            | 0                                    |                                               |                                     |               |
| For period:                                                   |                                           | V OR From:                                                                                                    |                                              | To:                                  | -                                             |                                     |               |
| roi perioa:                                                   |                                           |                                                                                                    |                                              |                                      | (YYYY/MM/DD)                                  |                                     |               |
|                                                               |                                           | -                                                                                                    |                                              |                                      |                                               |                                     |               |
| (EPS=Earnings                                                 | Per Share; C                              | FPS=Cash Flow Per Share)                                                                                         |                                              |                                      |                                               |                                     |               |
| Date                                                          | Symbol                                    |                                                                                                    | From                                         | То                                   | Change                                        | % Change                            |               |
|                                                               | Symbol                                    | Туре                                                                                                    | 110111                                       |                                      |                                               |                                     |               |
| 28Feb2014                                                     | MIC                                       | Target Price                                                                                                    | 35.00                                        | 37.00                                | +2.00                                         | +5.7%                               |               |
| 28Feb2014<br>28Feb2014                                        |                                           |                                                                                                    |                                              | 37.00<br>3.65                        | +2.00<br>+0.05                                | +5.7%<br>+1.4%                      |               |
|                                                               | MIC                                       | Target Price                                                                                                    | 35.00                                        |                                      |                                               |                                     |               |
| 28Feb2014                                                     | MIC<br>MIC                                | Target Price<br>2015 EPS Estimate                                                                                | 35.00<br>3.60                                | 3.65                                 | +0.05                                         | +1,4%                               |               |
| 28Feb2014<br>28Feb2014<br>28Feb2014                           |                                           | Target Price<br>2015 EPS Estimate<br>2014 EPS Estimate                                                           | 35.00<br>3.60<br>3.54                        | 3.65<br>3.55                         | +0.05                                         | +1,4%<br>+0.3%                      |               |
| 28Feb2014<br>28Feb2014<br>28Feb2014<br>28Feb2014<br>28Feb2014 | MIC<br>MIC<br>MIC<br>SMU.UN               | Target Price<br>2015 EPS Estimate<br>2014 EPS Estimate<br>Target Price                                           | 35.00<br>3.60<br>3.54<br>6.00                | 3.65<br>3.55<br>6.25                 | +0.05<br>+0.01<br>+0.25                       | +1,4%<br>+0.3%                      |               |
| 28Feb2014<br>28Feb2014                                        | MIC<br>MIC<br>MIC<br>SMU.UN<br>MEI        | Target Price<br>2015 EPS Estimate<br>2014 EPS Estimate<br>Target Price<br>2015 EPS Estimate                      | 35.00<br>3.60<br>3.54<br>6.00<br>N/A         | 3.65<br>3.55<br>6.25<br>1.19         | +0.05<br>+0.01<br>+0.25                       | +1.4%<br>+0.3%<br>+4.2%             |               |
| 28Feb2014<br>28Feb2014<br>28Feb2014<br>28Feb2014<br>28Feb2014 | MIC<br>MIC<br>MIC<br>SMU.UN<br>MEI<br>MEI | Target Price<br>2015 EPS Estimate<br>2014 EPS Estimate<br>Target Price<br>2015 EPS Estimate<br>2014 EPS Estimate | 35.00<br>3.60<br>3.54<br>6.00<br>N/A<br>0.85 | 3.65<br>3.55<br>6.25<br>1.19<br>0.36 | +0.05<br>+0.01<br>+0.25<br>-0.49              | +1.4%<br>+0.3%<br>+4.2%<br>-57.6%   |               |

#### BMO Nesbitt Burns' Equity Research – Datascan

| BMO 🙆 Nesbi                                                               | tt Burr      | ıs.                                       |                     |                             |            | Home                                                                      | Site Map   Conti | act Us   Sign |
|---------------------------------------------------------------------------|--------------|-------------------------------------------|---------------------|-----------------------------|------------|---------------------------------------------------------------------------|------------------|---------------|
| Gateway Account in<br>BMO NB Equity - Th                                  |              | ch   <u>Trading</u>   <u>Virtu</u><br>ity | al Portfolio   Mari | ket Data   <u>Help</u>   Pr | references | [                                                                         | Other Services/A | coounts       |
|                                                                           |              |                                           |                     |                             |            | Quick Links                                                               |                  |               |
| BMO Nesbitt Burns B                                                       | Equity       |                                           |                     |                             |            | <ul> <li>Messages</li> <li>Contact My IA</li> <li>View IA Web:</li> </ul> |                  |               |
|                                                                           | ummary of Ch | anges Data                                | scan Web            | casts                       |            |                                                                           | _                |               |
| Description of Ratings:<br>Ratings: OP                                    | Mkt 🗍        | Und 🗍                                     |                     |                             |            | Company Sym                                                               | abol w           |               |
|                                                                           |              |                                           | Sector:             |                             | order by:  | company cyn                                                               | ~                |               |
| SUBMIT<br>Company Name                                                    | Rating       | Previous                                  | Target              | 2 Yr EPS                    | Yield      | Market Cap                                                                | Notes            |               |
|                                                                           |              | Close                                     | Price               | Growth                      |            | (MM)                                                                      |                  |               |
| Samsung Electronics Co.,<br>Ltd.<br>(005930=KR ) Fiscal Year-<br>Dec 2013 | OP           | 1,334,000.00                              | 1,500.00            | 1.7%                        | 0.0%       | 196,496,866                                                               |                  |               |
|                                                                           |              | 527.67                                    | 560.00              | 5.9%                        | 2.0%       | 474,764                                                                   |                  |               |
| Apple<br>(AAPL=US ) Fiscal Year-<br>Sep 2013                              | OP           | CL. I.V.                                  |                     |                             |            |                                                                           |                  |               |

By default, the 'Summary of Changes' screen displays the 100 most recent EPS, rating and target price changes. However, Gateway allows you to view the summary of changes in a variety of ways.

- A You can search for a summary of change by company symbol. Enter the company symbol in the 'Symbol' field.
- B Limit your search by clicking on the 'Change Type' drop-down menu to select an option.
- C You can also limit your search by clicking on the 'Sector' drop-down menu and select an industry.
- You can further limit your search by a predefined time period on the 'For Period' drop-down menu and select a time period.
- E Alternatively, you can limit your search by defining a date range. Enter values in the 'From' and 'To' fields.

Click on the 'Submit' button.

Datascan is a tool that allows you to search for companies (and their associated research) by ratings and sector, and to order the results by any of the column headers on the screen.

 Click on the 'Research' link located at the top navigation bar.
 Click on the 'Datascan' tab.

#### Viewing Datascan Research

| -                                                                                                    | tt Burn         | S*                              |                             |                        |           | Home                                          | et ore wap | Contact Us   S  | ign U |
|----------------------------------------------------------------------------------------------------|-----------------|---------------------------------|-----------------------------|------------------------|-----------|-----------------------------------------------|------------|-----------------|-------|
| Gateway Account Inf<br>BMO NB Equity - Thir                                                                                                    |                 |                                 | al Portfolio   Mark         | ket Data   Help   Pre  | eferences |                                               | Other Serv | vices/Accounts. |       |
| BMO Nesbitt Burns E                                                                                                    |                 |                                 |                             |                        |           | Quick Links Messages Contact My I View IA Web | A          |                 |       |
| Comments/Reports Sun<br>Description of Ratings:                                                                                                    | nmary of Cha    | inges Datas                     | ican Webb                   | casts                  |           |                                               |            |                 |       |
|                                                                                                    | Mkt 🗌           | Und 🗌 🕴                         | IR 🗌                        | (                      | Order By: | Company Syr                                   | nbol 💌     | B               |       |
| A                                                                                                    |                 |                                 | Sector:                     |                        |           |                                               | ~          | ā               |       |
|                                                                                                    |                 |                                 |                             |                        |           |                                               |            |                 |       |
|                                                                                                    | Rating          | Previous<br>Close               | Target<br>Price             | 2 Yr EPS<br>Growth     | Yield     | Market Cap<br>(MM)                            | Notes      | 5               |       |
|                                                                                                    | -               |                                 |                             |                        | Yield     |                                               | Notes      | 5               |       |
| Company Name<br>Samsung Electronics Co<br>Ltd.<br>(005930=KR ) Fiscal Year-                                                                                                    | 6               | Close                           | Price                       | Growth                 |           | (MM)                                          | Notes      | 5               |       |
| Company Name<br>Samsung Electronics Co<br>Ltd<br>(005930=KR ) Fiscal Year-<br>Dec 2013<br>Apple<br>(AAPL=US ) Fiscal Year-                                                                          | E <sub>OP</sub> | Close                           | Price                       | Growth                 | 0.0%      | (MM)<br>196,496,866                           | Notes      | 5               |       |
| Company Name<br>Samsung Electronics Co<br>Ltd<br>(005030=KR ) Fiscal Year-<br>Dec 2013<br>Apple<br>Apple<br>AAPL=US ) Fiscal Year-<br>Sep 2013<br>Pure Industrial REIT<br>(AAR.UN ) Fiscal Year-Dec | ОР              | Close<br>1,334,000.00<br>527.67 | Price<br>1,500.00<br>560.00 | Growth<br>1.7%<br>5.9% | 0.0%      | (MM)<br>196,496,866<br>474,764                | Notes      | 5               |       |

#### Webcasts

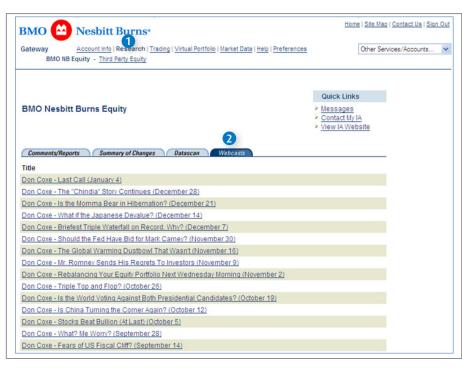

By default, the Datascan screen displays all the companies with a top perform or outperform rating, sorted alphabetically.

However, Gateway allows you to view Datascan in a variety of ways.

- A You can view a list of companies based on their ratings. Click on the check-box next to the appropriate rating.
- B You can also sort the results by each of the column headings. Select an option from the 'Order By' drop-down menu.
- C In addition searching for companies rating, you may wish to limit your search to a particular industry. Click on the 'Sector' dropdown menu to select an industry.
- D Click on the 'Submit' button.
- E You can click on the company name to view related research on the corresponding company.

The Webcasts screen allows you to view some archived webcasts.

- 1 Click on the 'Research' link located at the top navigation bar.
- 2 Click on the 'Webcasts' link.

#### Viewing Third Party Equity Research

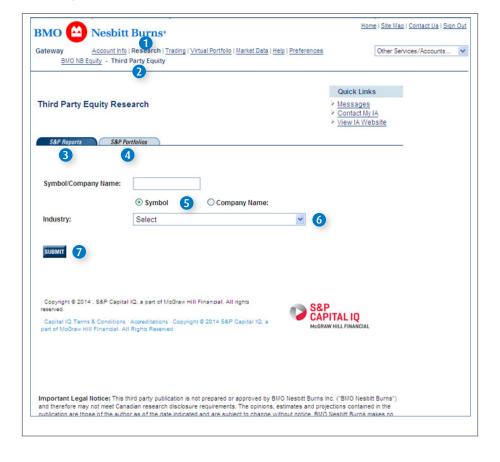

#### **Viewing Model Portfolios**

| вмо 🔛             | Nesbitt Burns*                                                                                                    | <u>Home   Site Ma</u>                               | <u>p   Contact Us</u>   <u>Sign Out</u> |
|-------------------|----------------------------------------------------------------------------------------------------|-----------------------------------------------------|-----------------------------------------|
| Gateway<br>BMO NE | Account Info   Research   Trading   Virtual Portfolio   Market Data   Help   Preferences<br>Equity - Third Party Equity | Other Se                                            | rvices/Accounts 🗸                       |
| Third Party       | Equity Research                                                                                                    | Quick Links  Messages Contact My IA View IA Website |                                         |
| S&P Reports       | S&P Portfolios                                                                                                    |                                                     | -                                       |
| Portfolio:        | Select                                                                                                    |                                                     |                                         |
| SUBMIT            |                                                                                                    |                                                     |                                         |
|                   | 14 , S&P Capital IQ, a part of McGraw Hill Financial. All rights reserved.                                              | &P<br>APITAL IQ                                     |                                         |
|                   |                                                                                                    |                                                     |                                         |

The Third Party Equity Research screen allows you to search for independent third party equity research published by S&P Capital IQ. S&P Capital IQ research reports cover approximately 5000 companies listed on the US exchanges.

- 1 Click on the 'Research' link located at the top navigation bar.
- Click on the 'Third Party Equity' link.
- Click on the "S&P Reports" tab to view stock reports. You can search for S&P Capital IQ stock reports by symbol or company name. Enter the company symbol or name in the 'Symbol / Company Name' field.
- 4 Click on the "S&P Portfolios" tab to view Model Portfolios.
- 5 Ensure the correct radio button is selected depending on whether you are searching by symbol or company name.
- 6 You can also limit your search by a specific industry. Click on the 'Industry' drop-down menu and select an industry option.
- 7 Click on the 'Submit' button.

The S&P Portfolios screen allows you to view diversified Model Portfolios across asset classes, providing you with unbiased buy, hold and sell ratings for S&P Capital IQ's equity analytical department.

### Trading

#### Viewing the Current Status of Your Trades

| Gateway                                            | Account Inf                 | o   <u>Research</u>   T         | Frading   Virtual Portfe                                                       | olio   Market Data   He                                        | l <u>p   Preferences</u>                                                                      |                                                                    | Other Services/Ac                                                  | counts |
|----------------------------------------------------|-----------------------------|---------------------------------|--------------------------------------------------------------------------------|----------------------------------------------------------------|-----------------------------------------------------------------------------------------------|--------------------------------------------------------------------|--------------------------------------------------------------------|--------|
|                                                    |                             |                                 | 0                                                                              |                                                                |                                                                                               |                                                                    |                                                                    |        |
|                                                    |                             |                                 |                                                                                |                                                                |                                                                                               | Quick Links                                                        |                                                                    |        |
| Order Sta                                          | tus                         |                                 |                                                                                |                                                                | 2                                                                                             | Messages<br>Exchange R<br>Contact My I<br>View IA Web              | A.                                                                 |        |
| Account:                                           |                             | 2                               | Consolidated                                                                   | ~                                                              | Account Type:                                                                                 |                                                                    |                                                                    |        |
|                                                    |                             |                                 |                                                                                |                                                                |                                                                                               |                                                                    |                                                                    |        |
| Sort By:                                           |                             | 3                               | Date entered                                                                   |                                                                | Estimated Pur<br>Power:                                                                       | chasing S                                                          | 2,393,792.75CA                                                     | D      |
| The Order St<br>orders with a<br>Account           |                             | plays equity an                 | nd option orders plac<br>evious business day<br>Order<br>Type                  | ced by you or your                                             | Power:<br>Investment Advi                                                                     | sor. All open o                                                    | orders as well as                                                  |        |
| The Order St<br>orders with a<br>Account<br>Number | original<br>Origer          | Symbol:<br>Exch./               | nd option orders plan<br>evious business day<br>Order<br>Type<br>on            | ced by you or your<br>y are shown. Click o<br>Original         | Power:<br>Investment Advi<br>n the order num<br>Date                                          | sor. All open o<br>ber to view 0<br>Out -<br>Standing              | orders as well as<br>rder Status Details.<br>Last Activity         |        |
|                                                    | Original<br>Order<br>Number | Symbol:<br>Exch./<br>Descriptic | nd option orders plan<br>evious business day<br>Order<br>Type<br>on            | Ceed by you or your<br>are shown. Click o<br>Original<br>Order | Power:<br>Investment Advi<br>n the order num<br>Date<br>Entered                               | Sor. All open of<br>ber to view O<br>Out -<br>Standing<br>Quantity | orders as well as<br>rder Status Details.<br>Last Activity<br>Date | Status |
| The Order St<br>orders with a<br>Account<br>Number | Original<br>Order<br>Number | Symbol:<br>Exch./<br>Descriptic | nd option orders play<br>evious business day<br>Order<br>Type<br>on<br>3 : Buy | Ceed by you or your<br>are shown. Click o<br>Original<br>Order | Dower:<br>Investment Advin<br>In the order num<br>Date<br>Entered<br>2014/01/21<br>2:48:25 PM | Sor. All open of<br>ber to view O<br>Out -<br>Standing<br>Quantity | orders as well as<br>rder Status Details.<br>Last Activity<br>Date | Status |

Gateway allows you to view the real time status of all trades placed in your account in the past 48 hours.

- 1 Click on the 'Trading' link from the top navigation bar.
- 2 Select an account from the 'Account' drop-down menu. The consolidated option will show you the orders in all of your accounts.
- 3 You can sort your orders by any of the column headers. Click on the 'Sort By' drop-down menu and select an option.
- 4 You can view the details of any order on the Order Status screen by clicking on the 'Original Order Number' link.

BMO Nesbitt Burns Meridian Program<sup>™</sup> clients will see additional tabs when clicking on the 'Trading' link from the top navigation bar due to their ability to place trades online. If you have a Meridian account and you wish to view the status of your trades through Gateway, click on the 'Trading' link from the top navigation bar and select the 'Order Status' tab.

#### **Order Status Definitions:**

| Gateway                  | Account Info   R  | esearch   Trading   <u>Vi</u> | rtual Portfolio   M | arket Data   Help   Prefe | rences  | Other                                                                                                | Services/Accounts | 1 |
|--------------------------|-------------------|-------------------------------|---------------------|---------------------------|---------|----------------------------------------------------------------------------------------------------|-------------------|---|
|                          |                   |                               |                     |                           |         | Quick Links                                                                                          |                   |   |
| Order Sta                | tus Details       |                               |                     |                           |         | <ul> <li>Messages</li> <li>Exchange Rates</li> <li>Contact My IA</li> <li>View IA Website</li> </ul> |                   |   |
| Account                  |                   | TFSA                          |                     | Account Type:             |         | TFSA                                                                                                 |                   |   |
| Cash Balance<br>trades): | (after all filled | \$2,393,792.75                | CAD                 | Estimated Pur<br>Power:   | chasing | \$2,393,792.75CA                                                                                     | 2                 |   |
| Order Status             | Details For:      |                               |                     |                           |         |                                                                                                    |                   |   |
| Original order           | number:           | W015943                       |                     |                           |         |                                                                                                    |                   |   |
| Symbol:                  |                   | GGF97143                      | Se                  | curity Description:       | BMO BON | ID ADV SR DSC                                                                                        |                   |   |
| Reference<br>Number      | Туре              | Order:<br>Amount/<br>Quantity | Order<br>Price      | Settlement<br>Currency    | Statu   | s Activity<br>Date                                                                                   |                   |   |
| W015943                  | Initially buy     | \$1,000.00CAD                 | N/A                 | CAD                       | Open    | 2014/01/21<br>1:35:06 PM                                                                             |                   |   |

#### **Order Status Definitions:**

**Open:** an order that has been successfully submitted, but not yet filled.

Full Fill: a successfully completed order.

**Partial Fill:** an order that has only received a portion of the requested quantity. This order will remain open until it is fully filled or expires.

**Fill Reversal:** In the case of an All or None or minimum quantity order, the minimum requested quantity is not received, therefore, the partial fill amount is reversed.

**Cancel Sent:** The cancellation of your order has been sent but not confirmed.

**Cancelled:** This status indicates an order that you have successfully cancelled.

**Expired:** An order that has expired without being filled.

Rejected: An order that has been rejected.

Error: A system error has occurred.

### Virtual Portfolios

#### What is a Virtual Portfolio

| BMO 🙆                 | Nesbitt Burn            | S°                |                                               |                    |                                 | H                                                        | ome   <u>Site Map</u>         | Contact Us   Sig |
|-----------------------|-------------------------|-------------------|-----------------------------------------------|--------------------|---------------------------------|----------------------------------------------------------|-------------------------------|------------------|
| Gateway               | Account Info   Research |                   | tual Portfolio   <u>1</u><br>ew - <u>Edit</u> | /larket Data   Hel | lp   Preferences                |                                                          | Other Servi                   | ces/Accounts     |
| Virtual Portfolio:    | Portfolio 5 🗸           |                   |                                               |                    |                                 | Quick Li<br>Message<br>Exchang<br>Contact I<br>View IA V | e Rates<br>My IA              |                  |
| TOTALS                |                         | PURC              | HASE VALUE<br>65,243.51<br>CAD                | CURF               | RENT VALUE<br>133,149.63<br>CAD |                                                          | GAIN/LOSS<br>67,906.12<br>CAD |                  |
| Canadian Securiti     | es                      |                   |                                               |                    |                                 |                                                          |                               |                  |
| Symbol                | Quantity                | Purchase<br>Price | Purchase<br>Value                             | Current<br>Price   | Current<br>Value                | Change                                                   | Gain/Loss                     |                  |
| 🚯 🐱 <u>BMO, Toron</u> | to 500.000              | 0.00              | 0.00                                          | 72.58              | 36,290.00                       | 72.58                                                    | 36,290.00                     |                  |
| 🔞 🐱 <u>CFP, Toron</u> | to 100.000              | 10.95             | 1,095.00                                      | 29.78              | 2,978.00                        | 18.83                                                    | 1,883.00                      |                  |
| 🔞 🚮 CNR, Toron        | <u>to</u> 200.000       | 60.00             | 12,000.00                                     | 62.02              | 12,404.00                       | 2.02                                                     | 404.00                        |                  |
| 🔞 🌆 <u>CVE, Toron</u> | to 100.000              | 34.95             | 3,495.00                                      | 28.72              | 2,872.00                        | -6.23                                                    | -623.00                       |                  |
| GMX, Toron            | to 1,000.000            | 3.05              | 3,050.00                                      | 0.30               | 300.00                          | -2.75                                                    | -2,750.00                     |                  |
|                       |                         |                   |                                               |                    |                                 |                                                          |                               |                  |

Gateway gives you the ability to create up to five portfolios – each with a maximum of 50 securities – outside of your actual holdings, and track them over time. Eligible securities include stocks, mutual funds and options (including LEAPS).

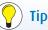

This is a convenient way for you to keep an eye on securities that you don't own, but might be interested in purchasing sometime in the future.

#### **Modifying Your Virtual Portfolio**

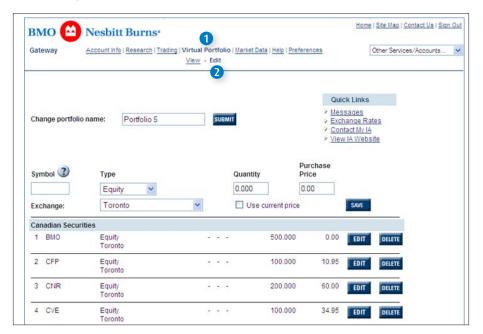

Gateway allows you to change the name of your virtual portfolio, as well as add a security to or remove a security from your list.

- 1 To make any changes to your virtual portfolio, click on the 'Virtual Portfolio' link from the top navigation bar.
- Click on the 'Edit' button located at the top of the screen.

#### Adding a Security to Your Virtual Portfolio

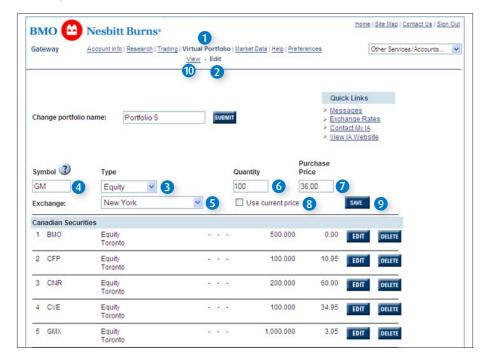

#### **Removing a Security From Your Virtual Portfolio**

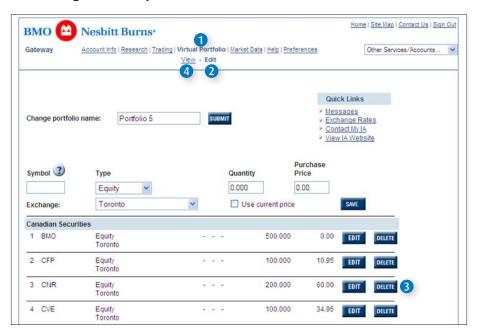

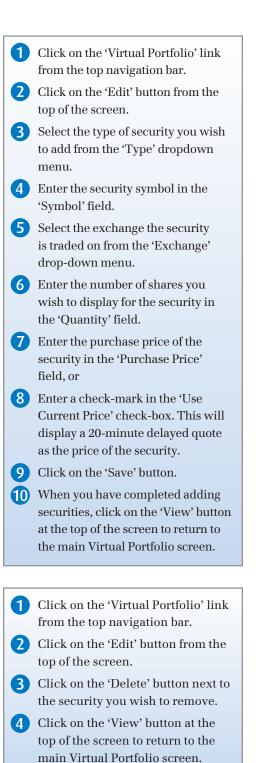

### Market Data

#### Viewing Market Data in Gateway

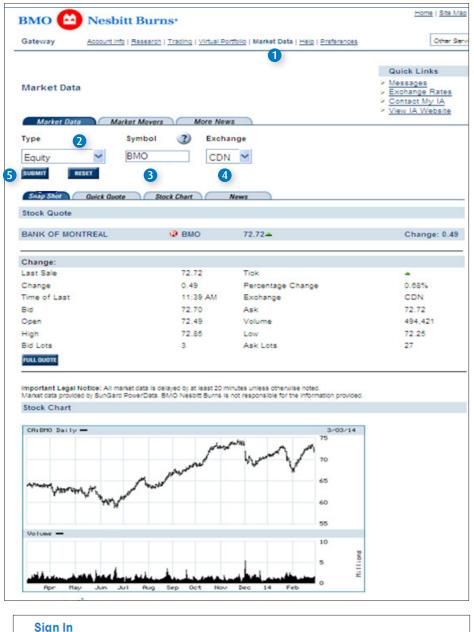

12345678 User ID: Password: ..... Forgot Your Password? Go Direct: Market Data ~ GO Home Holdings Open an account: Intraday Holdings urns Transaction History Portfolio Quotes Burns client eServices Market Data

The Market Data screens in Gateway allow you to view detailed quote information and fundamental data on equities, options and mutual funds, along with up-to-date news stories and customizable charts.

- 1 Click on the 'Market Data' link located at the top navigation bar.
- 2 Select the type of security from the 'Type' drop-down menu.
- 3 Enter the symbol of the security in the 'Symbol' field.
- 4 Select the exchange the security is traded on from the 'Exchange' drop-down menu.
- 5 Click on the 'Submit' button.

For a more detailed quote or to obtain fundamental data on a security, click on the 'Full Quote' button or on the 'Quick Quote' tab located at the top of the screen. For more detailed chart information or to view more than 10 of the most recent news headlines, click on the 'Customize Chart' or 'More News' buttons.

To access 'Market Data' directly from the sign-in page: Enter your userid and password, select 'Market Data' from the 'Go Direct' options, then click on the '@' button.

#### Customizing Charts in Gateway

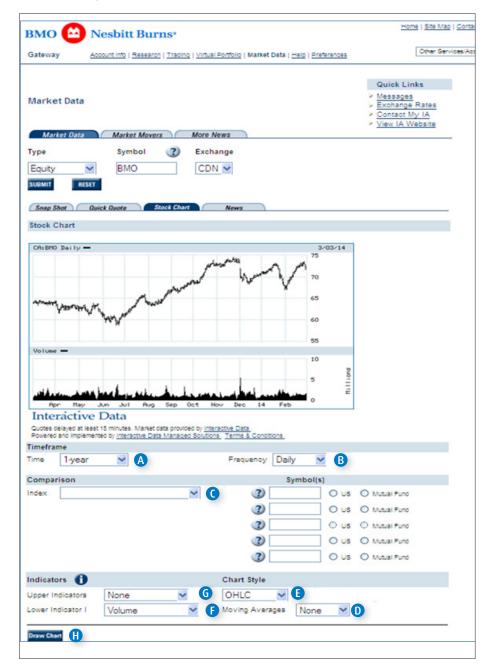

The Market Data – Stock Chart screen allows you to choose from a list of charting options to customize a chart to your exact specifications.

- A You can select a custom timeframe from the 'Time' drop-down menu. By default, the stock chart will display the security's performance over the past year.
- B You can select the frequency from the 'Frequency' drop-down menu. By default, the chart will display a daily frequency.
- C You can also compare the performance of up to five securities by selecting an index from the 'Index' drop-down menu and entering up to five securities in the 'Symbol' fields.
- You can plot several moving averages using SMA (Simple Moving Average) within your chart by selecting an option from the 'Moving Averages' drop-down menu.
- You can view your chart in a variety of different styles by selecting an option from the 'Chart Style' drop-down menu.
- You can select to incorporate one of 27 lower indicator options in your chart. All indicators in this section will plot in the lower section of your chart.
- G You can select to incorporate one of five upper indicator options in your chart. All indicators in this section will plot in the upper portion of your chart.

H Click on the 'Draw Chart' button.

# Preferences

#### Gateway Custom Features

| BMO 🙆 Nesbitt Bu                     | rns•                                                                 | Home   Site Map   Contact Us   Sign Out                              | Ga       | ateway allows you to customize                                                                                                    |
|--------------------------------------|----------------------------------------------------------------------|----------------------------------------------------------------------|----------|----------------------------------------------------------------------------------------------------|
| Gateway Account Info   Rese          | arch   Trading   Virtual Portfolio   Market Data   Helo   Preference | s Other Services/Accounts 💌                                          | Ac       | ur User ID, Account Number/s,<br>count Summary, Login Password,                                                                                  |
| Change User ID                       |                                                                      | Ouick Links       Messages       Contact My IA       View IA Website | or<br>Ga | ading Password (if applicable),<br>the language in which you view<br>iteway. You can also select the News<br>tegories for your Home page and set |
| User ID Account #                    | Login Trading News Research Language                                 | Aareements eServices                                                 |          | e period of time in which new equity<br>search is flagged on your securities.                                                                    |
| User ID:                             | My Trading Account                                                   |                                                                      |          |                                                                                                    |
| New User ID:<br>(9 to 30 characters) |                                                                      |                                                                      | 1        | Click on the 'Preferences' link from the top navigation bar.                                                                                     |
| SUBMIT                               |                                                                      |                                                                      |          | The 'Change User ID' screen will appear by default.                                                                                              |

### Modifying Your Gateway User ID

| Sateway Account Info                | Research   Trading   Virtual Portfolio   Market Data   Help   Preferences | Other Services/Ac                                       | counts |
|-------------------------------------|---------------------------------------------------------------------------|---------------------------------------------------------|--------|
| Change User ID                      | × M                                                                       | uick Links<br>Passages<br>ontact Mv IA<br>ew IA Website |        |
| User ID Account #                   | Loain Tradina News Research Lanausae Aareen                               | nents eServices                                         |        |
| New User ID:<br>9 to 30 characters) | My Trading Account                                                        |                                                         |        |
|                                     |                                                                           |                                                         |        |

| Gateway allows you to select a<br>between 9 to 30 characters tha<br>easy for you to remember. |           |
|-----------------------------------------------------------------------------------------------|-----------|
| 1 Click on the 'Preferences'<br>from the top navigation b                                     |           |
| 2 The 'Change User ID' scre<br>appear by default.                                             | een will  |
| 3 Enter your new User ID in<br>'User ID' field.                                               | ı the     |
| <b>4</b> Click on the 'Submit' butt                                                           | on.       |
| <b>Did you know?</b><br>You User ID must be between characters in length.                     | 9-30      |
| You cannot select the same Us                                                                 | ser ID as |

another User.

#### Modifying the Display of Your Account Number/s

| Gateway              | Account Info   Research           | <u>Trading</u>   <u>Virtual Portfolio</u>   <u>Market Data</u>   <u>Help</u> | Preferences                                                | Other Services/A   | ccounts |
|----------------------|-----------------------------------|------------------------------------------------------------------------------|------------------------------------------------------------|--------------------|---------|
|                      |                                   |                                                                              | Quick                                                      | Links              |         |
| Change O             | nline Account Numb                | er View                                                                      | <ul> <li>Messa</li> <li>Contac</li> <li>View IA</li> </ul> | t My IA            |         |
| User ID<br>Account # | Account / Lo<br>2<br>Account Type | ain Trading News Research                                                    | Language Agreements<br>Display<br>Order                    | Account<br>Summary |         |
| 12345678             | RRSP                              | Joint RRSP 3                                                                 |                                                            |                    |         |
|                      | Individual                        | My Investments                                                               | 2 🕶                                                        | ☑ 5                |         |
| 12345679             |                                   |                                                                              | 3 🛩                                                        |                    |         |

#### Modifying Your Gateway Login Password

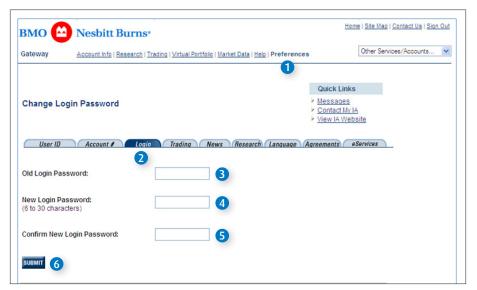

You can personalize your account numbers by entering a nickname for each of your accounts. If you have more than one account, this will make it easier for you to identify each account. You can also select the order in which your accounts will be sorted within the Account Information and Trading screens as well as the Account Summary. You can further select which account numbers will be displayed in the Account Summary.

- 1 Click on the 'Preferences' link from the top navigation bar.
- 2 Click on the 'Account #' tab.
- 3 Enter between 1-20 characters in the 'Account Nickname' fields next to the accounts you would like to nickname.
- Click on the 'Display Order' dropdown menu and select '1' for the account you would like to be displayed first. Select '2' for the account you would like to be displayed next, etc.
- 5 Ensure there is a check-mark in the 'Account Summary' check-box next to the account/s you want to display in the Account Summary.
- 6 Click on the 'Submit' button or click on the 'Reset' button to refresh the screen with your previous settings.

| 1 | Click on the 'Preferences' link<br>from the top navigation bar.                                         |
|---|----------------------------------------------------------------------------------------------------|
| 2 | Click on the 'Login' tab.                                                                               |
| 3 | Enter your existing Gateway<br>login password in the 'Old Login<br>Password' field.                     |
| 4 | Enter your new Gateway login<br>password in the 'New Login<br>Password' field.                          |
| 5 | Enter your new Gateway login<br>password a second time in the<br>'Confirm New Login Password'<br>field. |
| 6 | Click on the 'Submit' button.                                                                           |
|   |                                                                                                    |

#### Selecting News Categories for Your Home Page

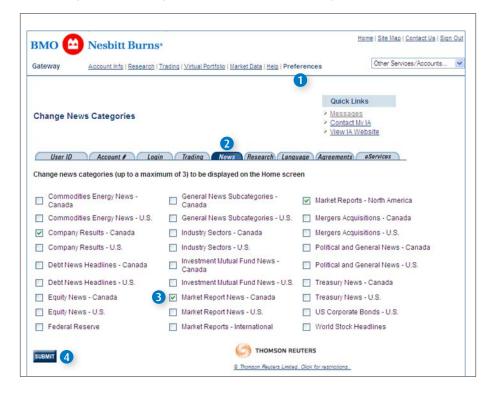

Gateway allows you to select three news categories from a list of 27 to display on the Gateway Home screen.

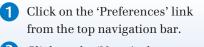

- **2** Click on the 'News' tab.
- 3 Select up to a maximum of three news categories from the list displayed.
- 4 Click on the 'Submit button.

#### **Customizing Your New Research Alert**

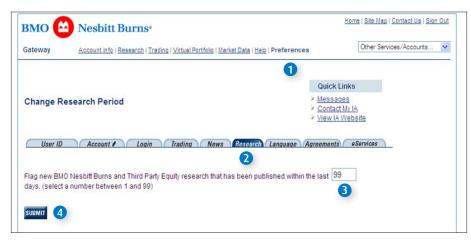

Gateway will alert you any time there is new BMO Nesbitt Burns research available on securities in your Holdings, Virtual Portfolio or Quick Quote. This alert will initially be set to display for any research that has been published in the last seven days.

1 Click on the 'Preferences' link from the top navigation bar.

- 2 Click on the 'Research' tab.
- 3 Change the number in the line 'Flag new BMO Nesbitt Burns Equity Research that has been published within the last XX days' to a number between 1 and 99.

4 Click on the 'Submit' button.

#### **Changing Your Language Settings**

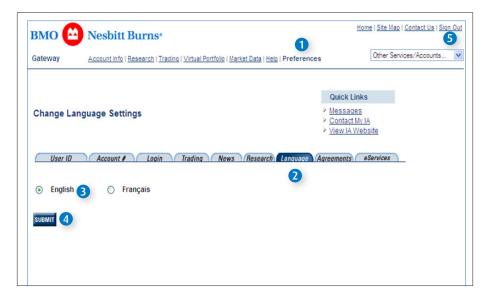

Gateway can be viewed in either English or French. By default, you will view Gateway in the language you currently receive your account statements.

- 1 Click on the 'Preferences' link from the top navigation bar.
- 2 Click on the 'Language' tab.
- 3 Select the 'English' or 'Francais' radio button.
- 4 Click on the 'Submit' button.

5 Sign-out of Gateway. The new language will take effect the next time you enter Gateway.

### eServices

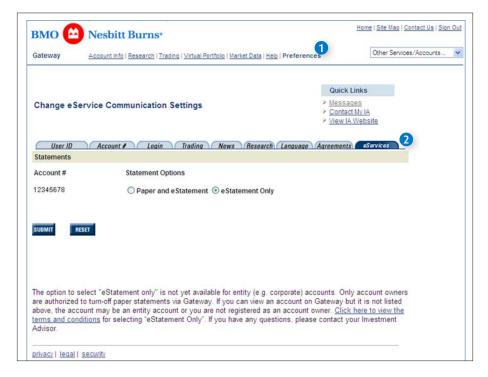

The 'eServices' section allows you to update your account statement delivery options<sup>1</sup>. It can be accessed within Gateway or from the sign-in page. To access 'eServices' from within Gateway:

- 1 Click on the 'Preferences' link from the top navigation bar.
- **2** Select 'eServices'.

#### Figure 1

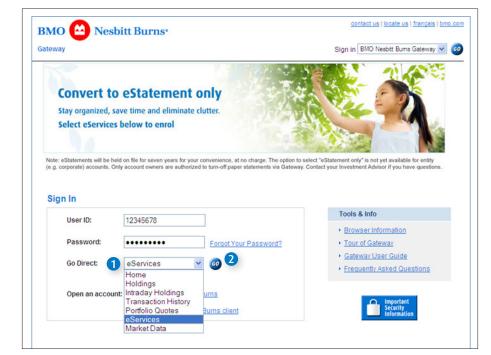

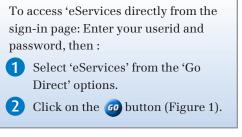

It may take up to three days for your statement delivery preference to be updated in our system. Once updated, the change to your statement delivery option will take effect in the next statement delivery cycle.

#### Figure 2

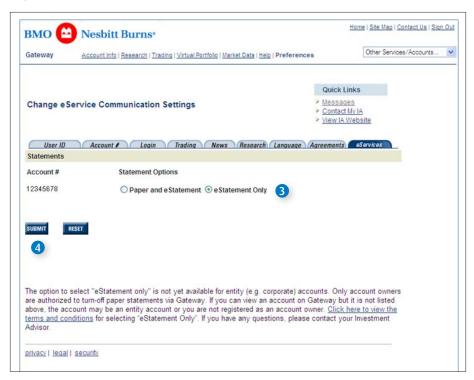

#### Figure 3

| BMO 🙆 Nesbitt Burns                                                                                                    | Home ( Site Map   Contact Sa   Sign Out                                                                                                    |
|----------------------------------------------------------------------------------------------------|----------------------------------------------------------------------------------------------------|
| Gateway Account Into I Basearch I Tradino I Virtual Portfolio I Mariet Data I Heip I Preference                                                                                                    | Cther Services/Accourts 🛛 💌                                                                                                    |
|                                                                                                    |                                                                                                    |
| Change eService Communication Settings                                                                                                    | Quick Links > Messages                                                                                                    |
| change everynce commonication settings                                                                                                    | <ul> <li>Contact Mr IA</li> <li>View IA Website</li> </ul>                                                                                                    |
| User ID Account / Login Trading News Research Language                                                                                                    | Agreements                                                                                                    |
| Consent to Electronic Delivery (for Clients only)                                                                                                    |                                                                                                    |
| The following terms and conditions apply to you in relation to the electronic delivery of<br>(*Statements') as they become available. When you sign up for "eStatements Only"<br>read, understood and consent to the electronic delivery of eStatements in accordance<br>conditions.                                                                                                    | that means you have                                                                                                    |
| Electronic Delivery<br>By selections "editatements Only" you consent to the electronic delivery of such docum<br>gree Data you in Only", and an electronic delivery of such documents by mail, unless achienness noted<br>agree Data you only", and an electronic delivery of the electronic delivery of such documents<br>by a sub-selectronic delivery of the electronic delivery of the electronic delivery of the<br>Burni Gateway kell (https://gateway.bronoesbithburns.com). We will notify you va the<br>delevely's Home page when electronic account stements are available for viewing.<br>responsibility to monitor the Message Centre on Gateway's Home page for notification<br>hobit fluma second for editatements an a regular basis.                                                                                                    | . If you choose to sign up<br>nine via BMO Nesbitt<br>a Message Centre on<br>Fou agree that it is your                                                                                        |
| A statements will be available for a statement will be available for the statement will be available for the statement of the statement of the | consent your statement way on the sin<br>revery and retainsy your<br>unt(s) at any time by your<br>any account, athough it may<br>any account, athough it may<br>any contact your linestment. |
| Technical Requirements<br>You comfirm that you are capable of vewing documents in PDP format or will down<br>access, view or point these documents. You accounted and the energy is a sec-<br>baced and maintain your access using a private user identification and pass<br>or print documents from your computer.                                                                                                    | special software is required to<br>are website and that you must                                                                                                    |
| Deemed Delivery<br>You agree that any eStatement delivered to you is deemed to be delivered on the<br>made available, and not on the day that you actually review the document. BMO I<br>costs resulting from a failure to review statements.                                                                                                    |                                                                                                    |
| Amendments<br>We will nodly you via the Message Centre on BMO Neshtt Burns Gateway Honn<br>terms and conditions. You agree that your use of BMO Neshtt Burns Gateway a<br>after we have posted the notice means that you agree to the terms and condition<br>agree to a change in the terms and conditions, you must immediately change yo<br>Senrices that all described above under Paper Delivery in order to necewe paper                                                                                                    | ccount to access eStatements<br>s as amended. ∦ you do not<br>ur statement options under the                                                                                                  |
| Contact Us<br>You should contact us at 1-877-873-7664 if you are having trouble accessing or nr<br>your computer. You understand that neither BMO Neisbitt Burns nor its informatio<br>any losses or damages resulting in any delay or interruption in the transmission of                                                                                                    | in provider shall be liable for                                                                                                    |
| CANCEL ACCEPT 5                                                                                                    |                                                                                                    |

You will be taken directly to the 'eServices' section (Figure 2).

3 Make your selection by clicking on the appropriate radio button.

4 Click 'Submit.

If the "Paper and eStatement" option is selected, the paper statement will be mailed and also available online. If the "eStatement only" option is selected and you agree to the terms and conditions, you will no longer receive paper statements by mail. If electronic delivery to an account owner fails, a paper copy may be delivered. Gateway will only display an account number if the statements can be viewed online and if the Gateway user is the account owner.

5 You will be prompted for the 'Terms and Conditions', which have to be reviewed and accepted to turn off paper statements

If two account owners are updating the statement options or if the option is changed several times within the same day, the update to the statement with the last time stamp will take effect.

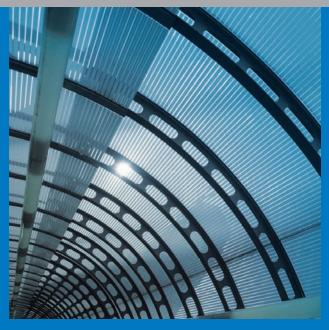

### http://gateway.bmonesbittburns.com

BMO Nesbitt Burns Inc. and BMO Nesbitt Burns Ltée. are both indirect, wholly-owned subsidiaries of Bank of Montreal.

- ® "BMO (M-bar roundel symbol)" is a registered trade-mark of Bank of Montreal, used under licence. "Nesbitt Burns", and "Meridian Program" are registered trade-marks of BMO Nesbitt Burns Corporation Limited, used under licence.
- ™ "BMO Nesbitt Burns Meridian Program" is a trade-mark of BMO Nesbitt Burns Corporation Limited, used under licence.

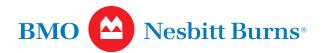